#### **ค ่มื อระบบห องสม ดจ นดามณ ้ ิ**

#### **โมด ล OPAC ู**

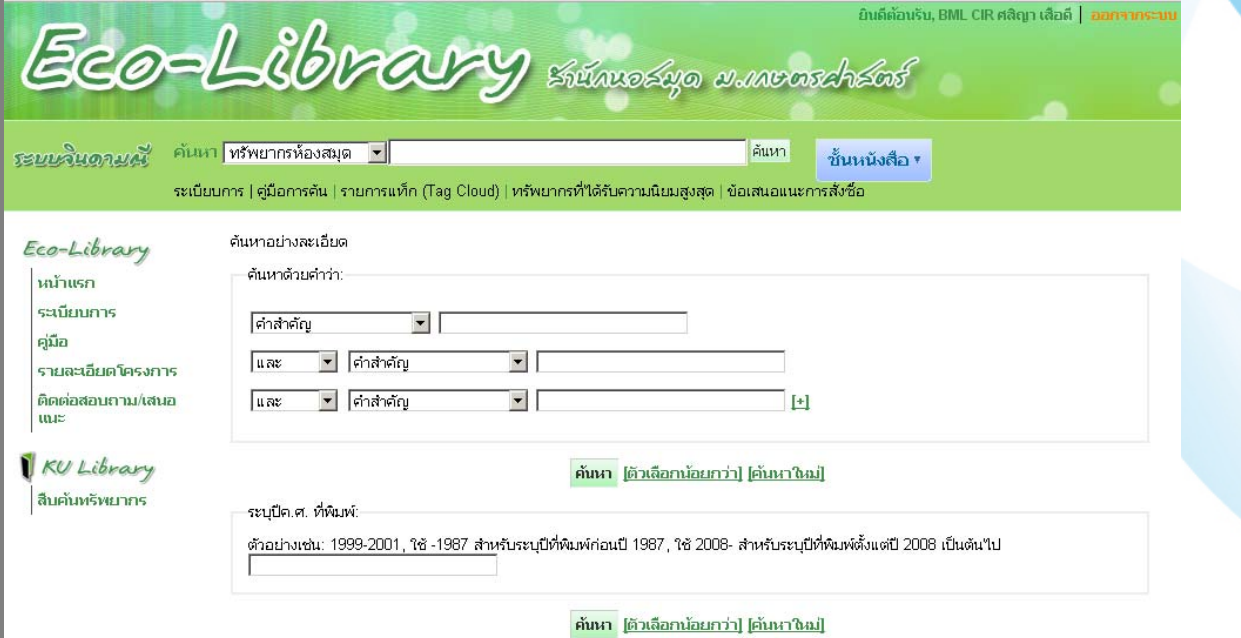

**โดย**

#### **นางศส ญา เส อด**

#### **คณะท างานพ ฒนาระบบห องสมดอ ัตโนมั ติ จิ นดามณ ํ ั ้** *Property and the contract of the contract of the contract of the contract of the contract of the contract of the contract of the contract of the contract of the contract of the contract of the contract of the contract of* **ส าน กหอสม ด มหาว ทยาล ยเกษตรศาสตร ํ ั** *Property and the contract of the contract of the contract of the contract of the contract of the contract of the contract of the contract of the contract of the contract of the contract of the contract of the contract of* **ิ ั ์**

#### **คํานํา**

ระบบจินดามณีเป็นระบบห้องสมุดแบบเปิดเผยรหัสของไทย ที่พัฒนาต่อยอดมาจากระบบ Koha ซึ่ง เป็นซอฟต์แวร์ห้องสมุดอัตโนมัติแบบเปิดเผยรหัสระบบแรกของโลก พัฒนาขึ้นโดยกลุ่มนักคอมพิวเตอร์และ บรรณารักษ์จากหลายประเทศทั่วโลก จุดเด่นที่น่าสนใจของ Koha คือมีฟังก์ชั่นการทํางานโมดูลต่างๆ เทียบเท่ากับระบบห้องสมุดอัตโนมัติเชิงพาณิชย์สามารถปรับแต่งระบบและพัฒนาฟังก์ชั่นการทํางานเพิ่มเติม ให้สอดคล้องกับความต้องการของแต่ละห้องสมุด นอกจากนี้ยังสามารถรองรับการทำงานของห้องสมุดที่มี ขนาดเล็กจนถึงห้องสมุดขนาดใหญ่ได้

มหาวิทยาลัยเกษตรศาสตร์โดยศูนย์ความรู้ด้านการเกษตร (Agriculture Knowledge Centre) สํานักหอสมุด และ หน่วยปฏิบัติการวิจัยเชี่ยวชาญเฉพาะการประมวลผลภาษาธรรมชาติและเทคโนโลยี สารสนเทศอัจฉริยะ (NAiST-Lab) ภาควิชาวิศวกรรมคอมพิวเตอร์คณะวิศวกรรมศาสตร์ได้ร่วมกันศึกษาและ ทดสอบประยุกต์ซอฟต์แวร์ห้องสมุดอัตโนมัติแบบเปิดเผยรหัส Koha เวอร์ชั่น 2 เพื่อใช้ในการบริหารจัดการ งานของห้องสมุดศูนย์ความรู้ด้านการเกษตร มหาวิทยาลัยเกษตรศาสตร์ตั้งแต่ปีพ.ศ. 2548 เป็นต้นมา จนสามารถพัฒนาต่อยอดเป็นระบบ "จินดามณี" เพื่อใช้เป็นระบบห้องสมุดเปิดเผยรหัสต้นแบบสําหรับ ห้องสมุดในประเทศไทย จากนั้นจึงพัฒนาต่อยอดระบบ Koha เวอร์ชั่น 3 เพื่อนำมาใช้ในการบริหารจัดการ และให้บริการทรัพยากรสารสนเทศ ประเภทหนังสือทั่วไปไม่เน้นวิชาการ ในห้อง Eco library

สําหรับคู่มือฉบับนี้เป็นการรวมรวบข้อมูลที่เป็นคู่มือระบบจินดามณีเฉพาะโมดูลOPAC ซึ่งเป็นระบบ สืบค้นทรัพยากรสารสนเทศของห้องสมุด ซึ่งให้ข้อมูลทางบรรณานุกรมและข้อมูลอื่นๆที่เป็นประโยชน์แก่ ้สมาชิก โดยได้แนะนำฟังค์ชั่นการทำงานและขั้นตอนการเข้าใช้บริการเช่น การจอง การตรวจสอบข้อมูลการ ยืม และอื่นๆที่เป็นประโยชน์แก่สมาชิก

ในการนี้ผู้เขียนหวังเป็นอย่างยิ่งว่า คู่มือฉบับนี้จะเป็นแนวทางในการใช้งานที่เป็นประโยชน์แก่สมาชิก ไม่มากก็น้อย

> ศสิญา เสือดี บรรณารักษ์ฝ่ายบริการ 10 มิถุนายน 2556

## **สารบญั**

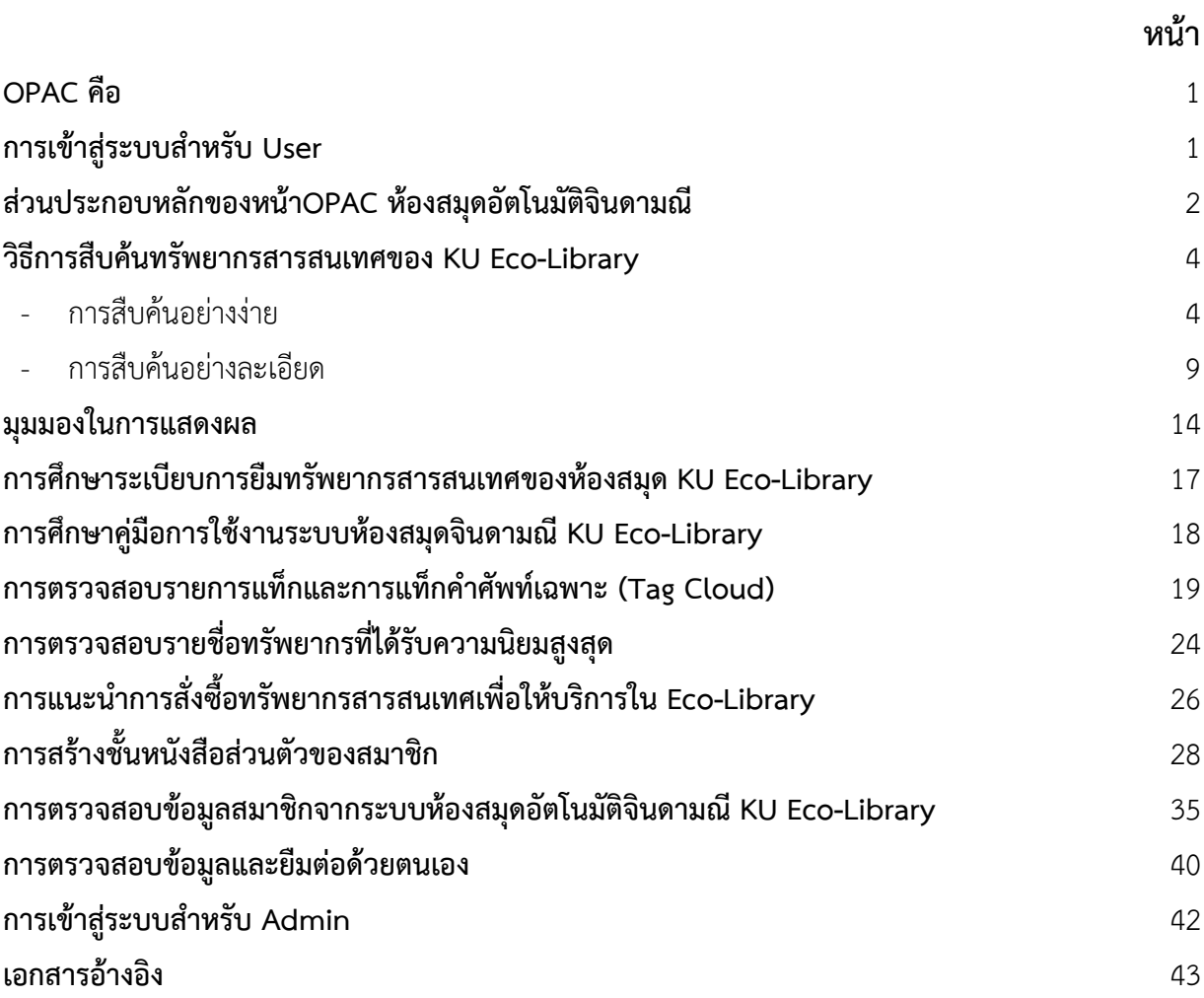

### **คู่มือการสืบค้นทรัพยากรสารสนเทศที่ให้บริการ**

### **ภายในห้องสมุดKU Eco-Libraryด้วยระบบห้องสมุดอัตโนมตัจิินดามณี (KOHA)**

### **OPAC คือ**

ี สำนักวิทยบริการ มหาวิทยาลัยขอนแก่น (2013) ได้ให้ความหมายของ OPAC ไว้ดังนี้

WebOPAC/OPAC คือ ฐานข้อมูลทรัพยากรสารสนเทศ (Online Public Access Catalog – OPAC) เป็นฐานข้อมูลรายการบรรณานุกรมที่หน่วยงาน สถาบันหรือแหล่งบริการสารสนเทศนั้นๆ จัดทําขึ้น เพื่อเป็นเครื่องมือช่วยค้นหาและชี้แหล่งทรัพยากรให้กับผู้ใช้ในการค้นหาหนังสือ บทความวารสาร โสตทัศนวัสดุ รายงานการวิจัย วิทยานิพนธ์ ฯลฯ ซึ่งมีความสะดวก รวดเร็วและค้นหาได้ตลอด 24 ชั่วโมง เนื่องจากแหล่งบริการสารสนเทศส่วนใหญ่ใช้ระบบออนไลน์บนอินเตอร์เน็ต การสืบค้นสามารถทําได้ง่าย เช่น การค้นด้วยชื่อผู้แต่ง ชื่อเรื่อง หัวเรื่อง คําสําคัญ เลขเรียกหนังสือ ซึ่งใช้หลักการสืบค้นเช่นเดียวกับการสืบค้น ด้วยบัตรรายการ

### **การเข้าสู่ระบบสําหรับ User**

การเข้าใช้ระบบห้องสมุดอัตโนมัติจินดามณี KOHA สําหรับ User เพื่อเข้าค้นหาทรัพยากรสารสนเทศ ที่ต้องการ หรือต้องการดําเนินการต่างๆ เช่น ยืมต่อหรืออื่นๆ ให้ใช้โปรแกรม Internet Browser ดังนี้

- Internet Explorer
- Firefox
- Google Chrome

โดยพิมพ์ URL Address: www.jindamanee.lib.ku.ac.th/ecolibrary

1. เปิดโปรแกรม Internet Browser โปรแกรมใดโปรแกรมหนึ่งจากโปรแกรม ดังต่อไปนี้

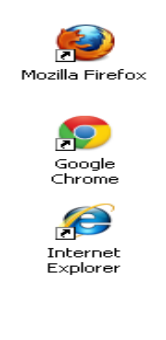

Mozilla Firefox

Google Chrome

Internet Explorer

2. พิมพ์ URL Address: www.jindamanee.lib.ku.ac.th/ecolibrary และ Enter หน้าจอจะปรากฏ ดังภาพนี้

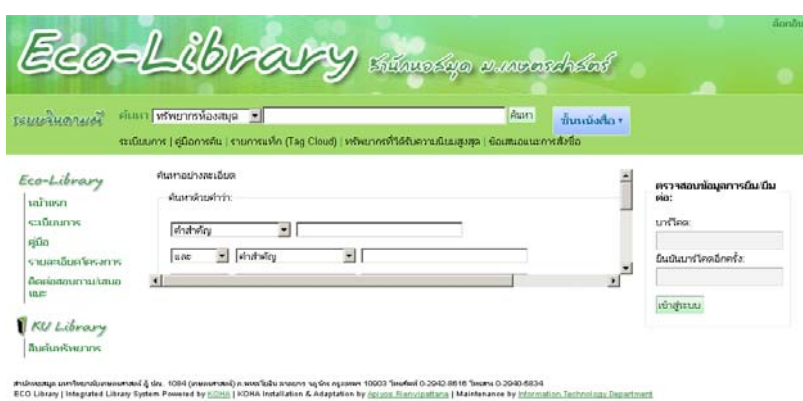

# **ส่วนประกอบหลักของหน้าOPAC ห้องสมุดอัตโนมัติจินดามณี**

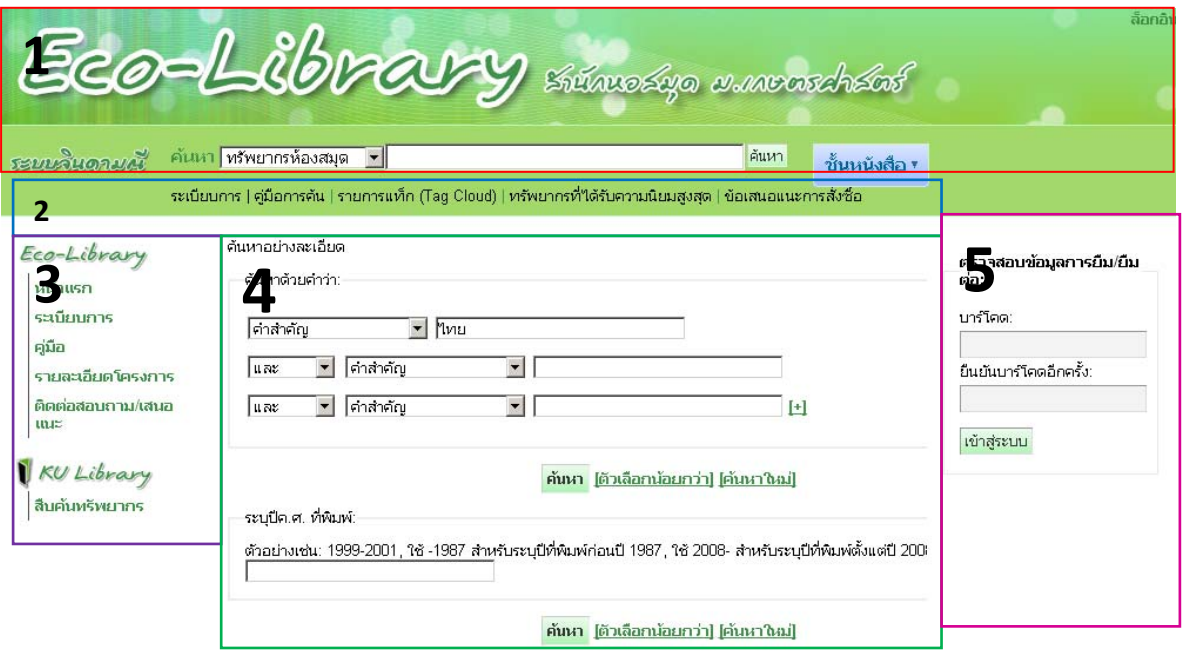

- 1. ส่วนแถบชื่อและส่วนค้นหาทั่วไป
- 2. ส่วนเมนูต่างเช่น

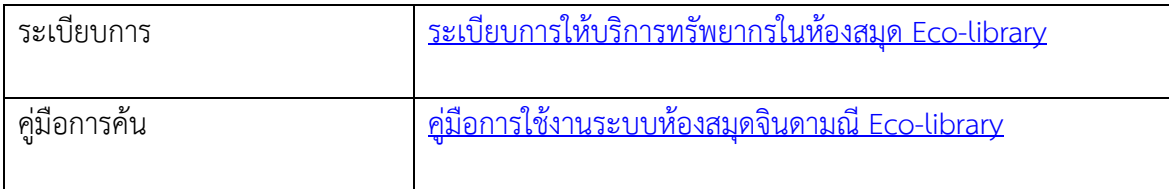

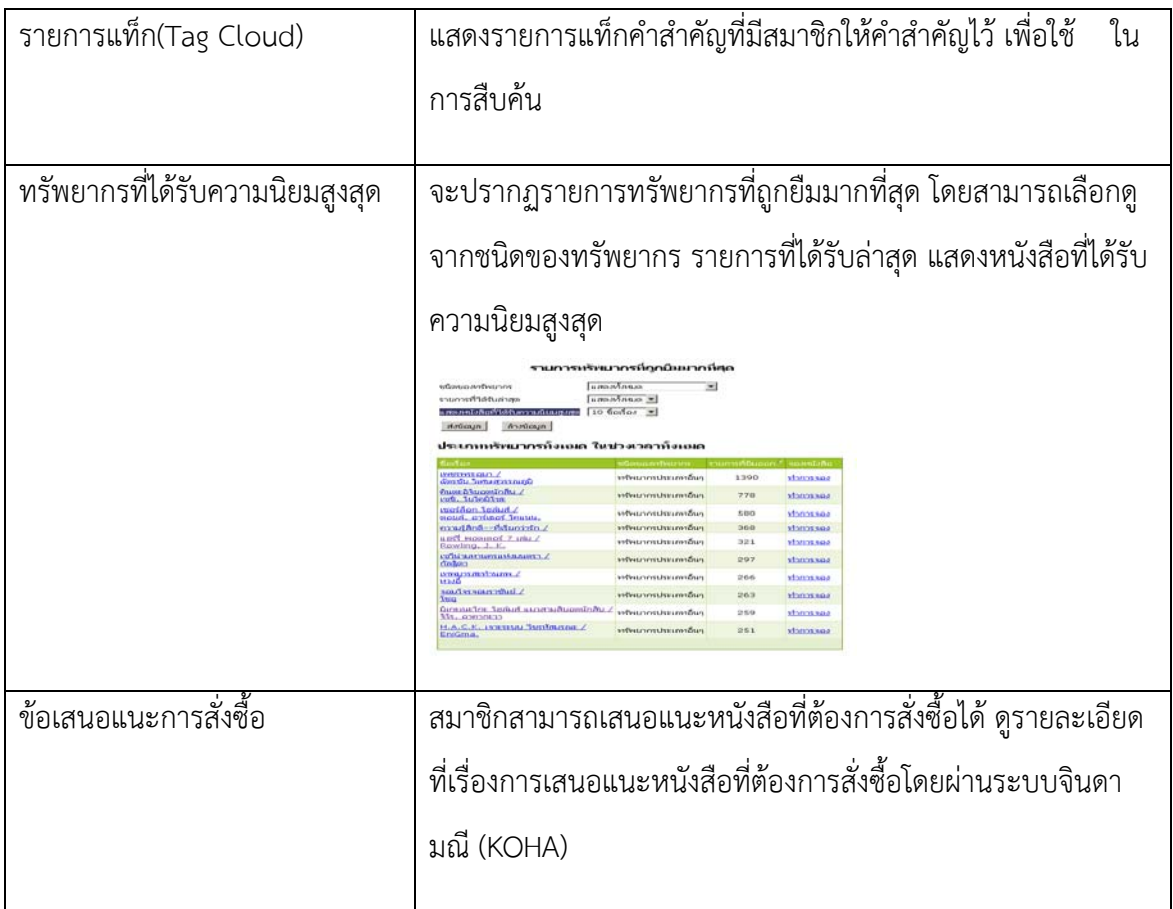

- 3. ส่วนเมนู หน้าแรก ระเบียนการ คู่มือ รายละเอียดโครงการ ติดต่อสอบถาม/เสนอแนะ
- 4. ส่วนการค้นหาอย่างละเอียด
- 5. ส่วนของสมาชิกเพื่อตรวจสอบข้อมูลส่วนตัว ข้อมูลการยืม การยืมต่อฯ

### **วิธีการสืบคนทร ้ ัพยากรสารสนเทศของ KU Eco-Library มี 2 รูปแบบคอื**

- การสืบค้นอย่างง่าย
- การสืบค้นอย่างละเอียด

### **การสืบค้นอย่างง่าย**

เป็นการสืบค้นแบบระบุคําค้นคําเดียว และเลือกเขตข้อมูลที่ต้องการสืบค้น ได้แก่ ทรัพยากรห้องสมุด (ทุกเขตข้อมูล) ชื่อเรื่อง ผู้แต่ง หัวเรื่อง ISBN ชื่อชุด และเลขเรียกหนังสือ จากนั้นพิมพ์คำค้นในช่องคำค้น แล้ว กดปุ่มค้นหา

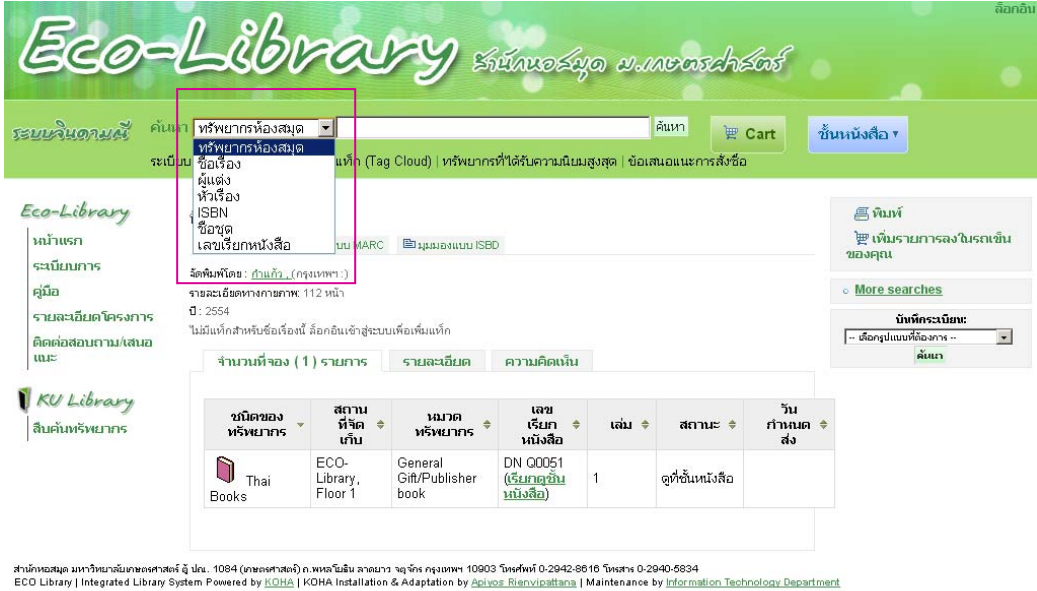

### **ตัวอย่างการสบคื ้นอยางง ่ าย่**

#### **1. การสืบคนจากทร ้ ัพยากรห้องสมุด**

1.1 การสืบค้นโดยการเลือกสืบค้นจาก **"ทรพยากรห ั ้องสมุด"** จากหน้าต่างหลัก จะปรากฏข้อมูลที่มี อยู่ทั้งหมดจากคําที่ค้น เช่นในที่นี้ค้นหาทรัพยากรที่เกี่ยวกับ **"สนุ ัข"** และคลิก **"คนหา ้ "** 

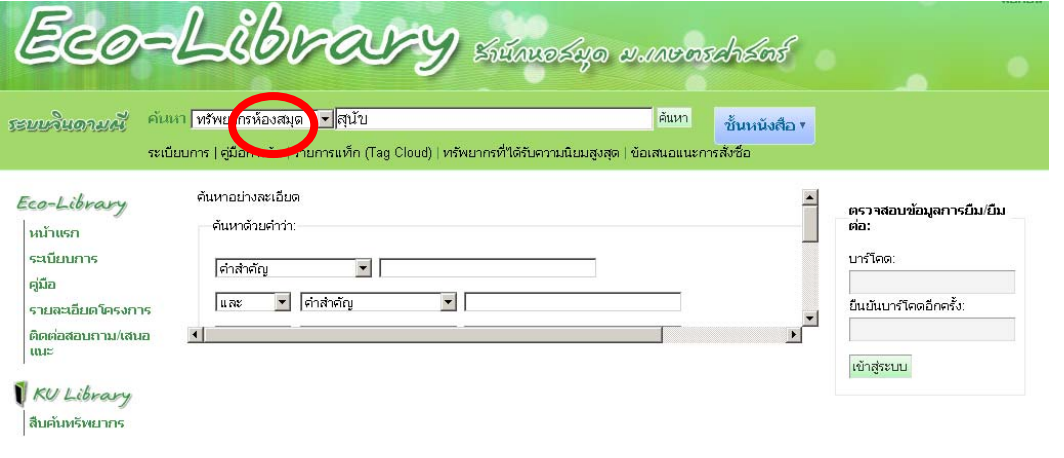

4

สำนักหอสมุค มหาวิทยาลัยเกษตศาสตร์ ดู้ ปณ. 1094 (เกษตศาสตร์) ณพลเป็นมากอยา จุดทราช 10903 โพศพท์ 0-2942-8616 โพสทร 0-2940-6834<br>ECO Library | Integrated Library System Powered by <u>KOHA</u> | KOHA Installation & Adaptation by <u>A</u>

1.2 จะปรากฏทรัพยากรที่เกี่ยวกับ "สุนัข" ทั้งหมด โดยผลที่ได้จะปรากฏข้อมูลจำนวน 24 รายการ (ข้อมูล ณ วันที่ 5 มิถุนายน 2556) ที่มคีําว่าสุนัขขั้นมาทั้งหมด โดยระบบจะ**highlight** เป็นสีให้เห็นชัดเจน

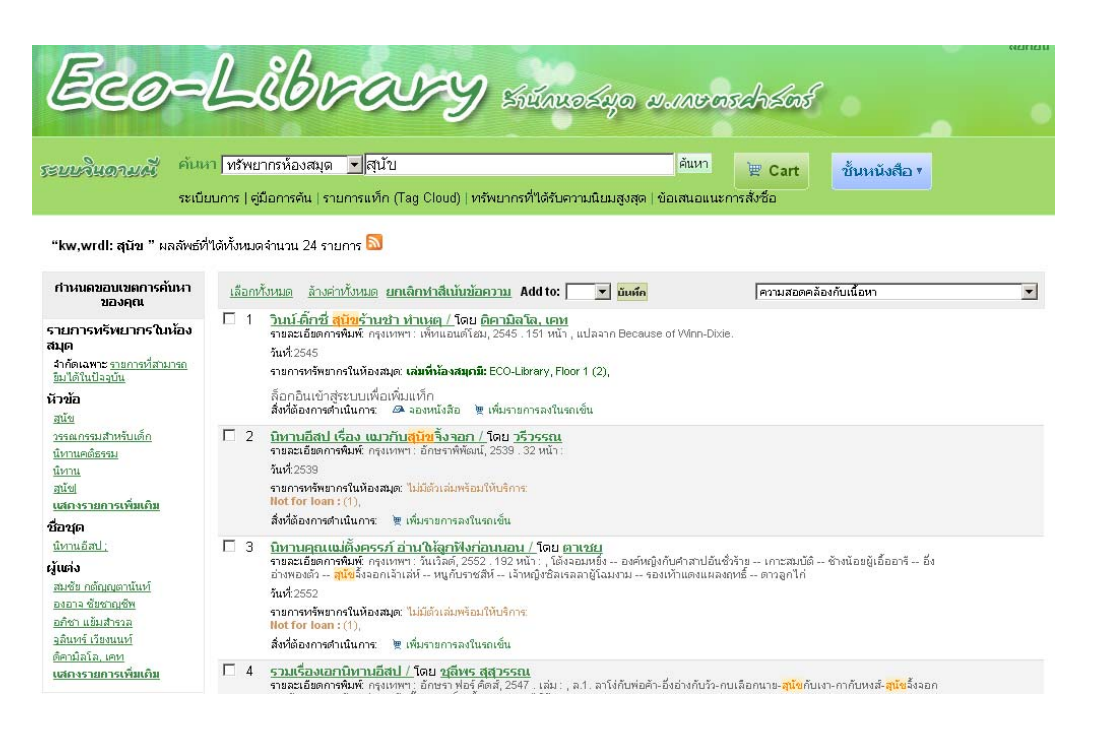

#### **2. การสืบคนจากช ้ ื่อเรื่อง**

2.1 การสืบค้นโดยการเลือกสืบค้นจาก **"ชื่อเรื่อง"** จากหนาต้ ่างหลัก จะปรากฏข้อมูลที่มีอยู่ทั้งหมด จากคําที่ค้น เช่นในที่นี้ค้นหาทรัพยากรที่เกยวก ี่ ับ **"ความสุขของกะทิ"** และคลิก **"ค้นหา"** 

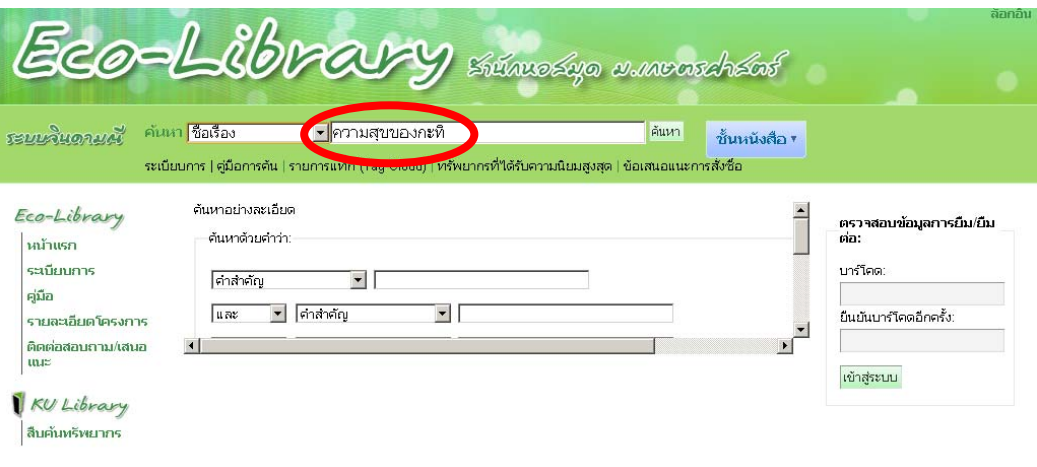

สำนักหอสมุค มหาวิทยาลัยเกษตศาสตร์ ผู้ ปณ. 1084 (เกษตศาสตร์) ก.พหลบิติม กลยาว จุดักร กรุมพหา 10803 โทศไพท์ 0.2942-8616 โทสาร 0.2940-6834<br>ECO Library Integrated Library System Powered by <u>KOHA</u> | KOHA Installation & Adaptat

2.2 จะปรากฏผลการสืบค้น **ความสขของกะท ุ ิ**โดยปรากฏรายละเอียดและข้อมูลทางบรรณานุกรม และข้อมูลของหนังสือเล่มนั้นๆ เพื่อใช้ในการหยิบตัวเล่มจากชั้นหนังสือ

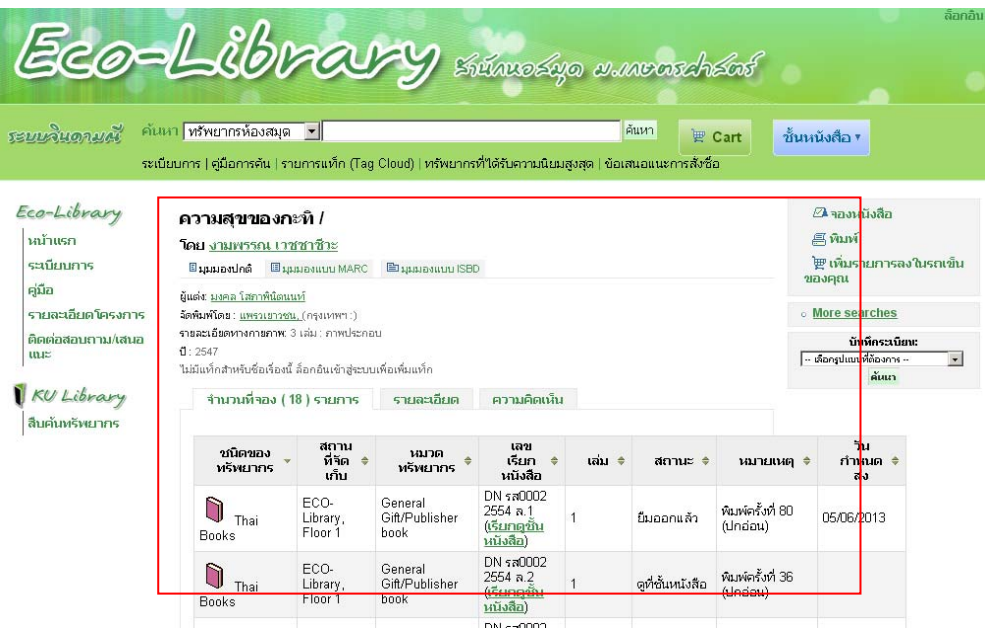

### **3. การสืบคนจากผ ้ ู้แต่ง**

3.1 หากสมาชิกทราบชื่อผู้แต่ง และต้องการดูรายการทรัพยากรสารสนเทศที่มผีู้แต่งชื่อนี้แต่งอยู่มีเล่ม ไหนบ้างที่อยู่ในห้องสมุด สามารถเลือกสืบค้นจากผู้แต่ง และพิมพ์ชื่อ-นามสกุลของผู้แต่ง เช่น **"มุนินทร์สาย ประสาท"** และคลิก "ค้นหา" จะปรากฏรายการสารสนเทศ จํานวน 6 รายการของผู้แต่งท่านนี้

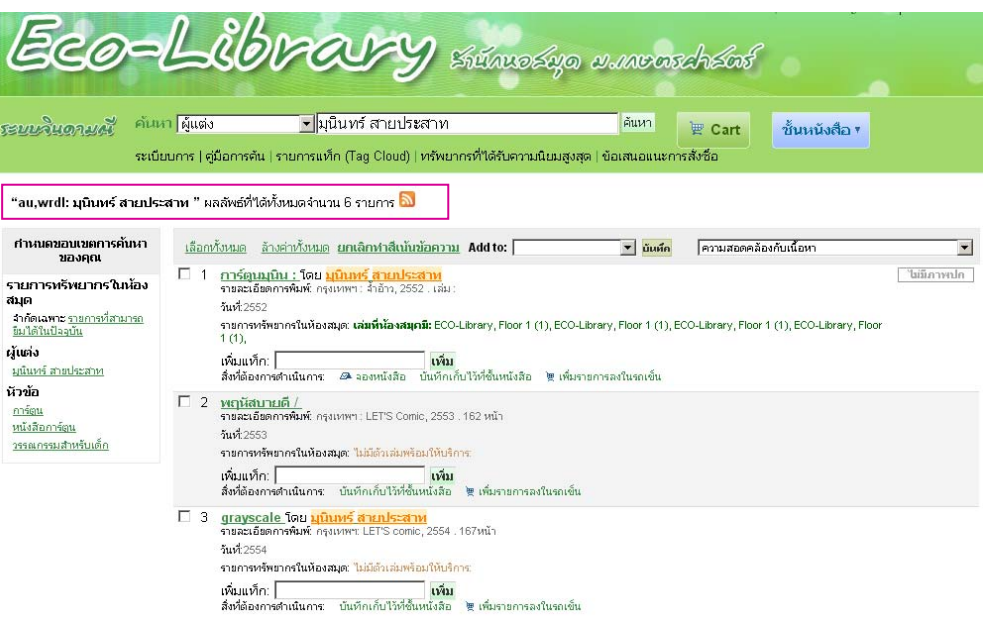

### **4. การสืบคนจากช ้ ื่อชุด**

่ ในกรณีที่สมาชิกทราบชื่อชุดหนังสือและอยากทราบว่าในชุดนั้น มีหนังสือชื่ออะไร และอยู่ที่หมวดหมู่ ใดบ้าง สมาชิกสามารถค้นหาได้จากชื่อชุด เช่น **"ชุดบานน ้ ้อย"** และคลกิ **"ค้นหา"**

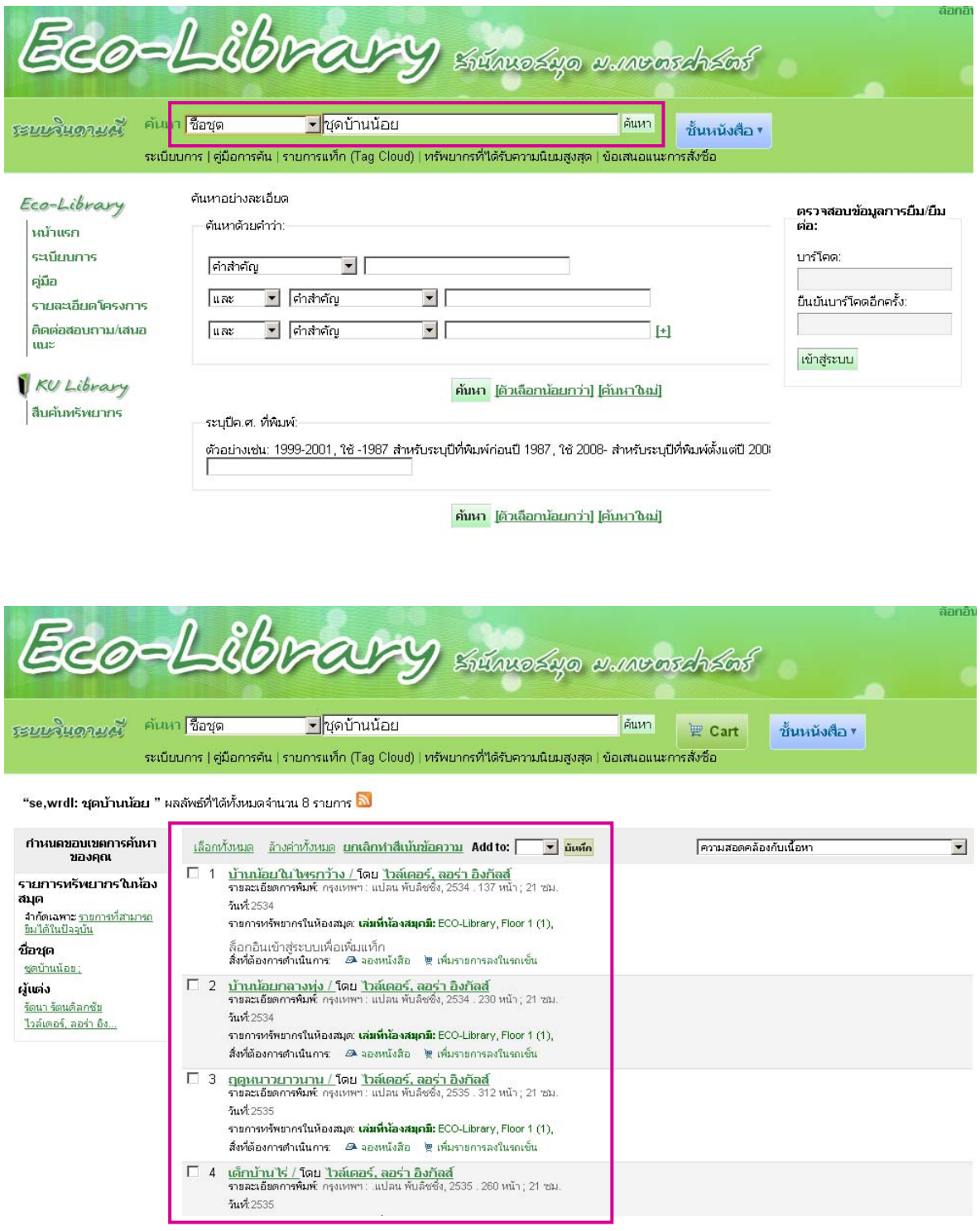

นอกจากนี้สมาชิกยังสามารถสืบค้นได้จาก หัวเรื่อง, ISBN, เลขเรียกหนังสือ

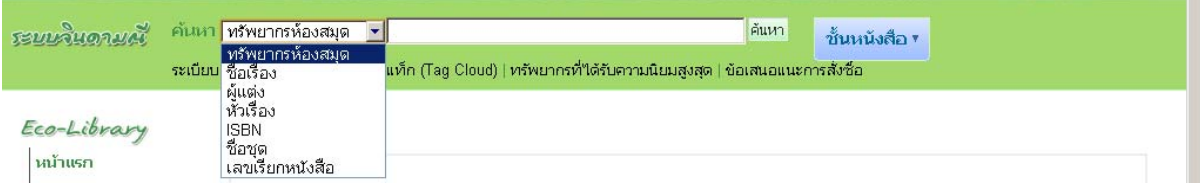

### **การสืบค้นอย่างละเอียด**

การค้นหาข้อมูลอย่างละเอียดในระบบห้องสมุดอัตโนมัติจินดามณีนั้นเป็นระบบการสืบค้นข้อมูล โดย ใช้ตรรกบูลีน (Boolean Logic) หรือการค้นหาโดยใช้ Operator เป็นการค้นหา โดยใช้คำเชื่อม 3 ตัว คือ และ(AND), หรือ(OR), ไม่มีคำว่า(NOT) ดังนี้

- และ(AND) ใช้เชื่อมคําค้น เพื่อจํากัดขอบเขตการค้นหาให้แคบลง เช่น ต้องการค้นหาคําว่า อาหารและขนม ้มีรูปแบบการค้นดังนี้ คือ ค้นหาคำว่า อาหาร และคำว่า ขนม โดยกำหนดให้อยู่ในชื่อเรื่อง

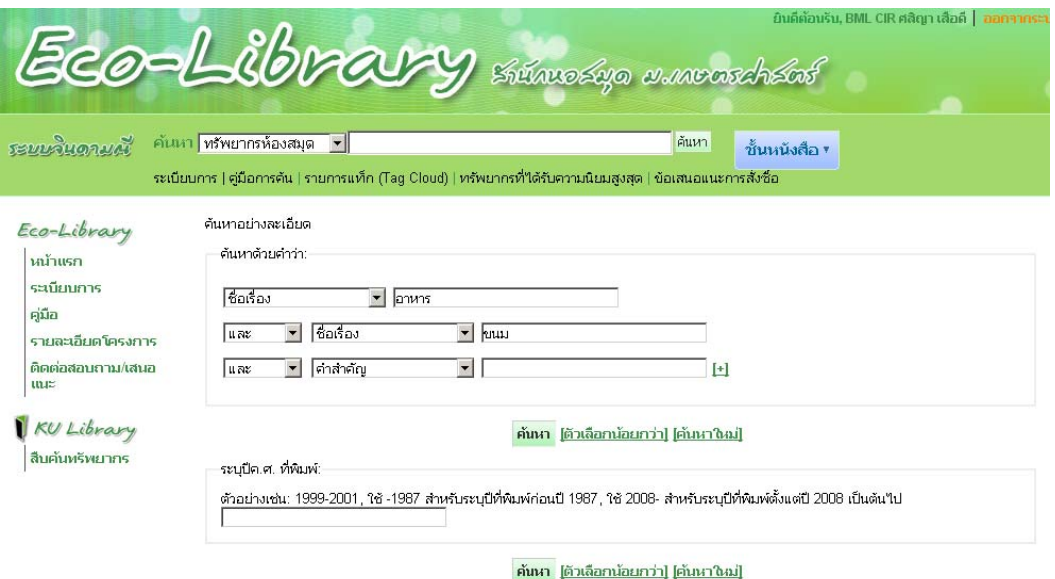

ผลลัพธ์: ได้ทั้งหมด 3 รายการ (ข้อมูล ณ วันที่ 7 มิถุนายน 2556) โดยมีคำว่า อาหาร และ คำว่า ขนม อยู่ใน ชื่อเรื่อง

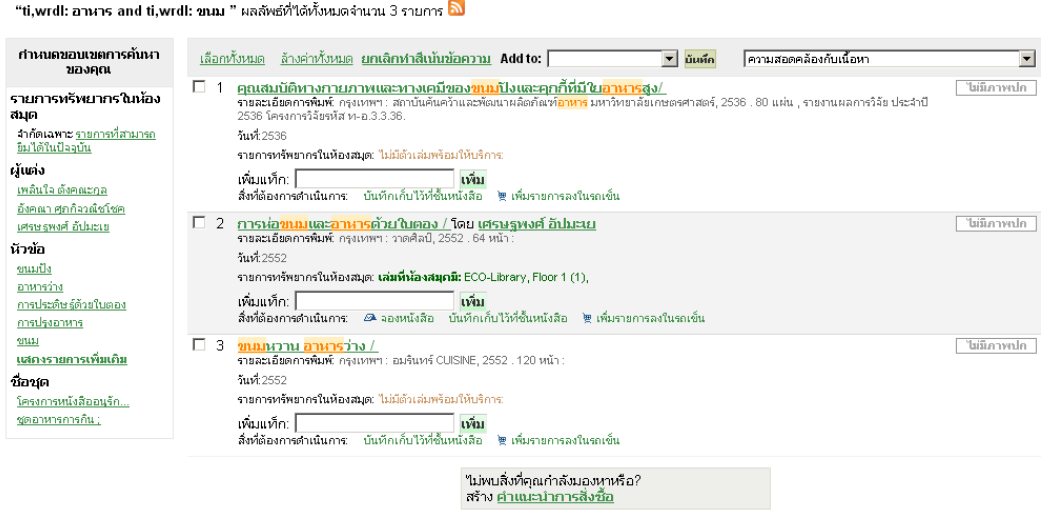

สำนักหอสมุด มหาวิทยาลัยคษตศาสตร์ ดู้ ปณ. 1084 (เกษตศาสตร์) ก.พหลโยธิน ลาดยา 1 จุดวิชา 10903 โทศพัท 0-2942-8616 โทสาร 0-2940-5834<br>ECO Library | Integrated Library System Powered by <u>KOHA</u> | KOHA Installation & Adaptation b

- หรือ(OR) ใช้เชื่อมคําค้น เพื่อขยายขอบเขตให้กว้างขึ้น เช่น อาหารไทย หรือ ขนมไทย หมายถึง ต้องการ ค้นหาคําว่า อาหารไทย และ ขนมไทย หรือค้นหาคําใดคําหนึ่งก็ได้

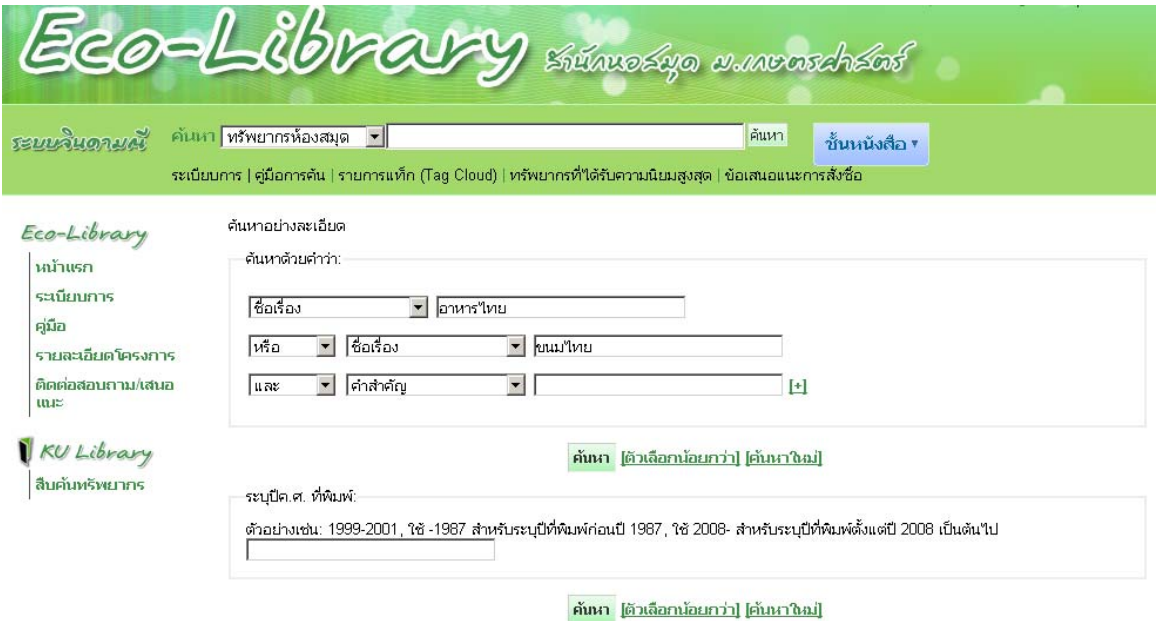

ผลลัพธ: ์ ได้ทั้งหมด 64 รายการ (ข้อมูล ณ วันที่ 7 มิถุนายน 2556) โดยมีคําว่า อาหารไทย หรือ คําว่า ขนม ไทย อยู่ในชื่อเรื่อง

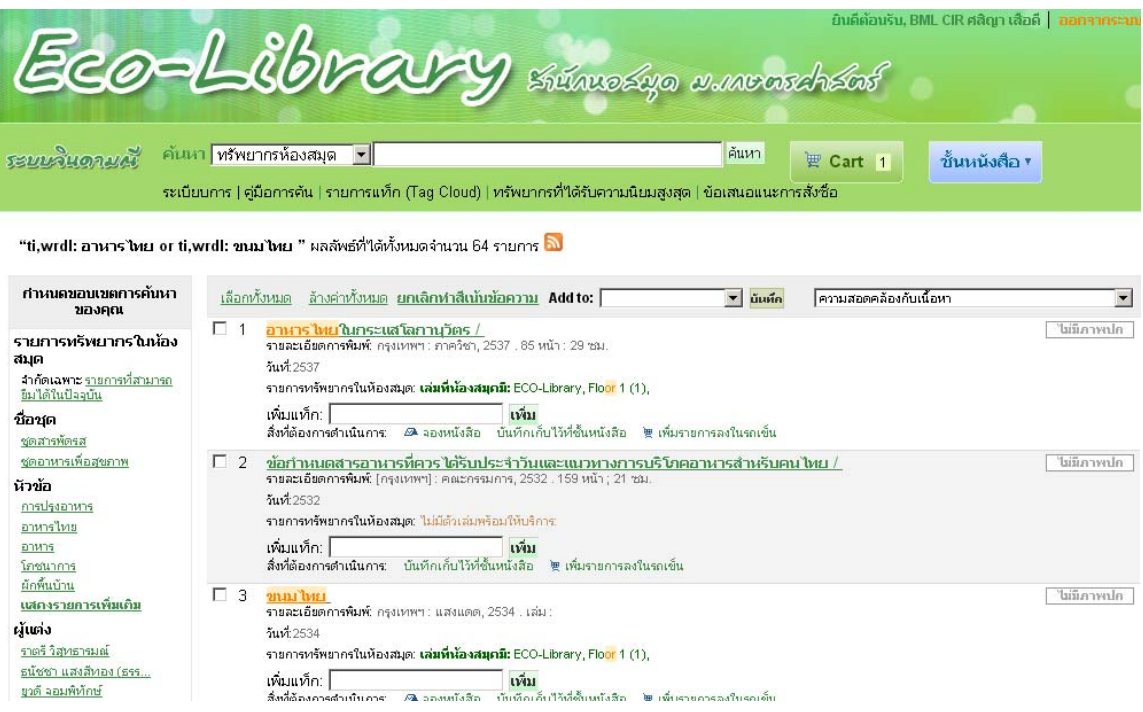

- ไม่มคีําว่า(NOT) ใช้เชื่อมคําค้น เพื่อจํากัดขอบเขตให้แคบลง เช่น ต้องการค้นหาคําว่า อาหาร และ คําว่า ้สุขภาพ ไม่มีคำว่า ออกกำลังกาย หมายถึง ต้องการค้นหา คำว่า อาหาร เฉพาะที่เป็นอาหารสุขภาพ ไม่เอา ออกกําลังกาย เป็นต้น

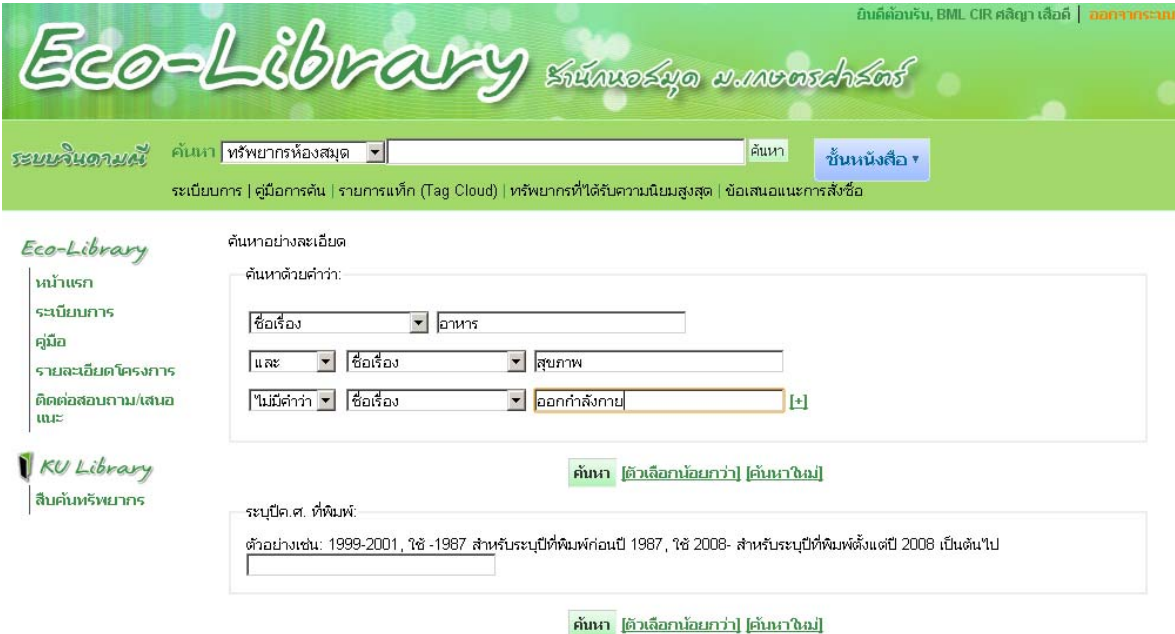

้ ผลลัพธ์: ได้ทั้งหมด 37 รายการ (ข้อมูล ณ วันที่ 7 มิถุนายน 2556) โดยมีคำว่า อาหาร และ คำว่า สุขภาพ อยู่ ในชื่อเรื่องโดยไม่มีคําว่าออกกําลังกาย

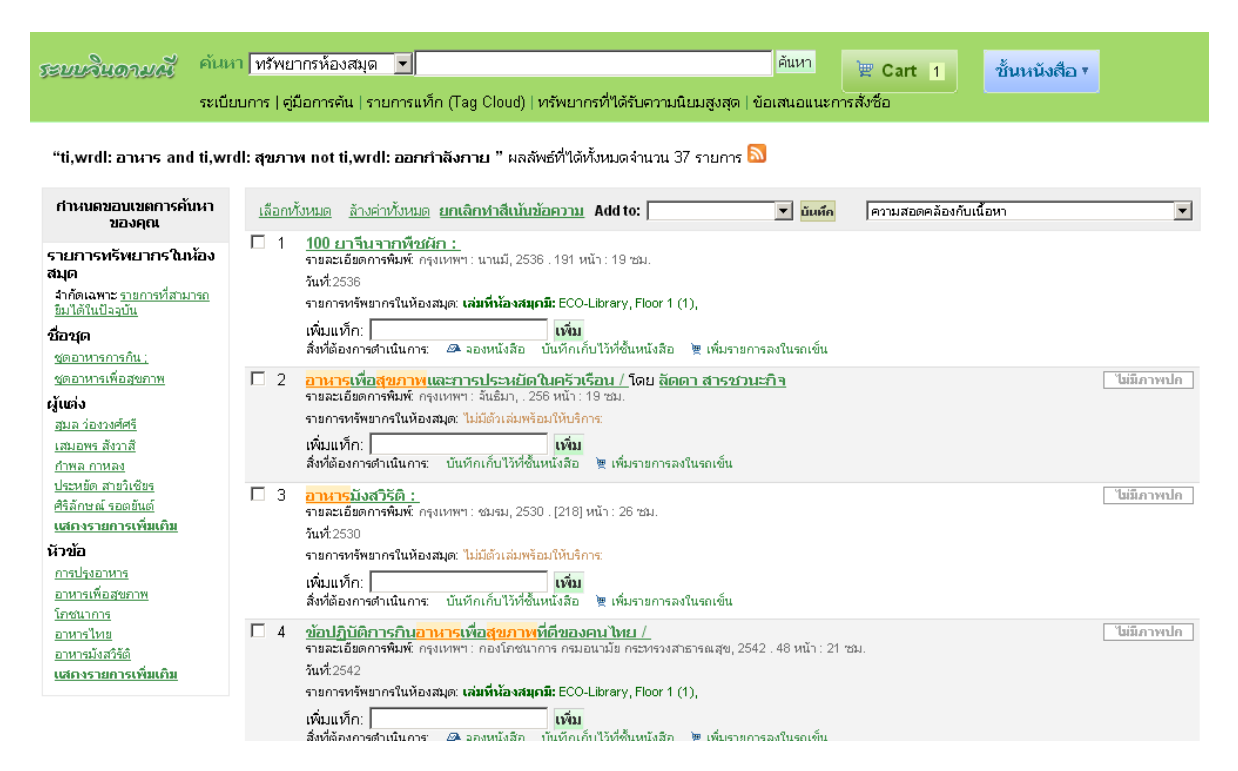

้ นอกจากนี้ สมาชิกยังสามารถกำหนดขอบเขตการค้นหาได้ชื่อชุด ชื่อผู้แต่ง หัวข้อ เช่น เลือกหนังสือที่มีผู้แต่ง ์ ชื่อ เสมอพร สังวาสี

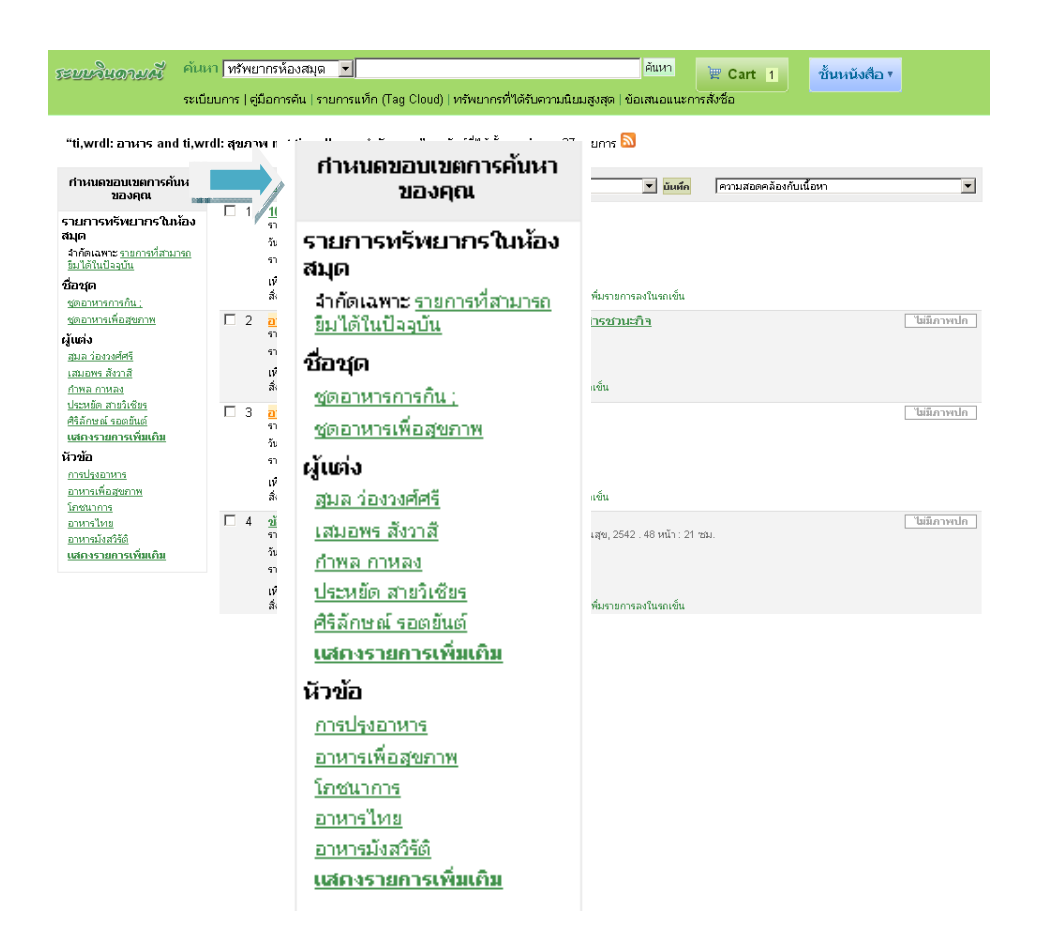

#### ้จะพบว่า เสมอพร สังวาสี มีจำนวน 4 รายการ ที่ค้นหาจากคำว่า อาหาร และ สุขภาพ

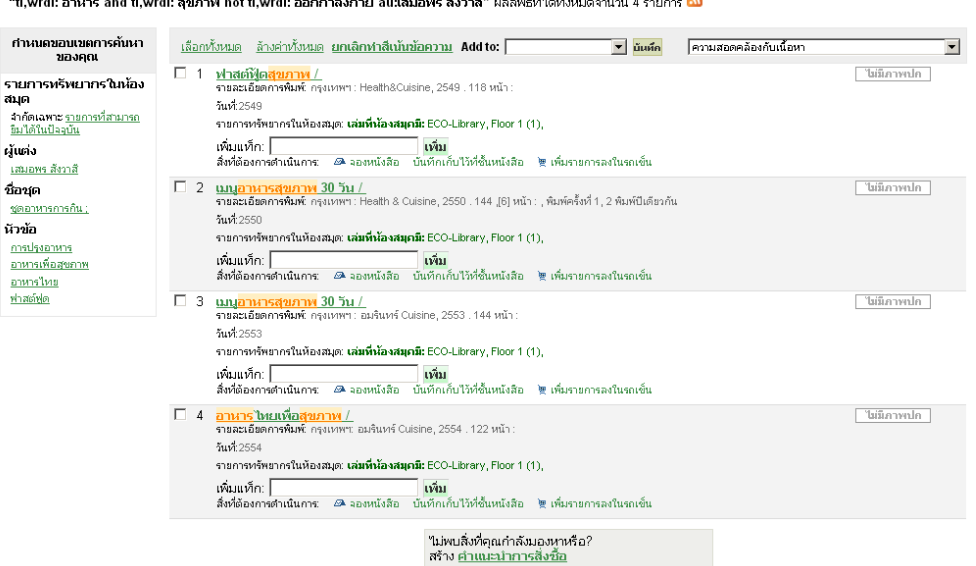

"ti,wrdl: อาหาร and ti,wrdl: สุขภาพ not ti,wrdl: ออกกำลังกาย ลแนสมอพร สังวาสี" ผลลัพธ์ที่ใต้ทั้งหมดจำนวน 4 รายการ <mark>โป</mark><br>-

### **มุมมองในการแสดงผล**

สมาชิกสามารถเลือกมุมมองในการแสดงผล ดังนี้

- มุมมองในแบบปกติ
- มุมมองในแบบ MARC
- มุมมองในแบบISBD

โดยคลิกที่แถบเมนูดังตัวอย่าง

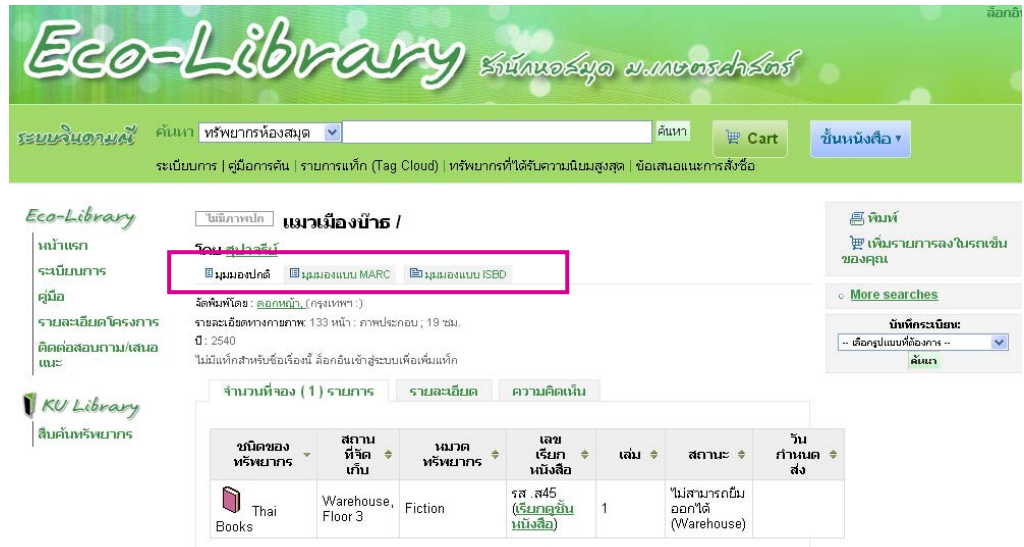

**มุมมองปกติ**จะมีข้อมูลดังนี้

- ผู้แต่ง
- จัดพิมพ์โดย
- รายละเอียดทางกายภาพ
- ปี

และมีรายละเอียดของตัวเล่มที่เป็นข้อมูลที่เป็นประโยชน์อื่นๆ เช่น จํานวน ชนิดของทรัพยากร ี สถานที่จัดเก็บ เลขเรียกหนังสือ เล่มที่ สถานะ พิมพ์ครั้งที่ วันกำหนดส่ง

#### **ตัวอย่างมุมมองปกติ**

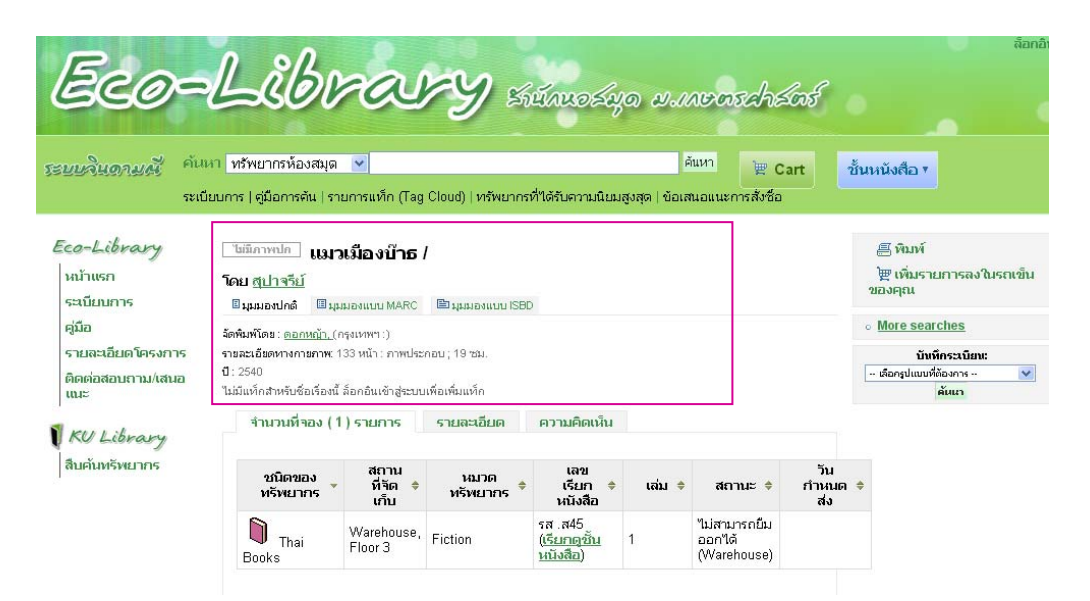

**มุมมองแบบ MARC** จะปรากฏข้อมูลรายละเอียดการลงรายการทางบรรณานุกรมแบบ MARC ในส่วนของ Bib และ Item ของหนังสือเล่มนั้นๆ

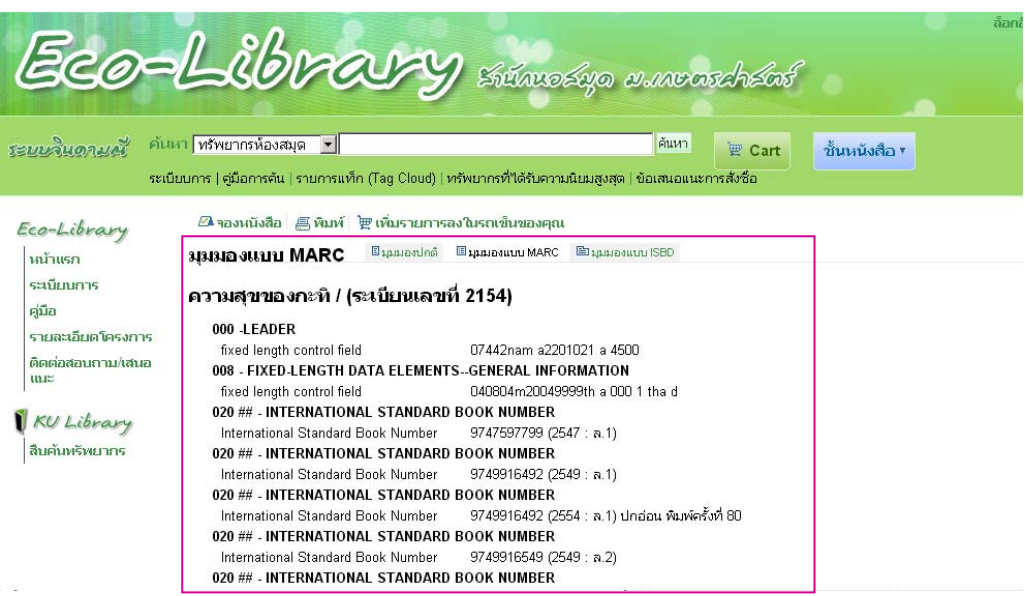

#### **มุมมองแบบ ISBD** คือรายละเอียดทางบรรณานุกรมที่เปนมาตรฐานสากล ็ (International Standard

Bibliographic Description)

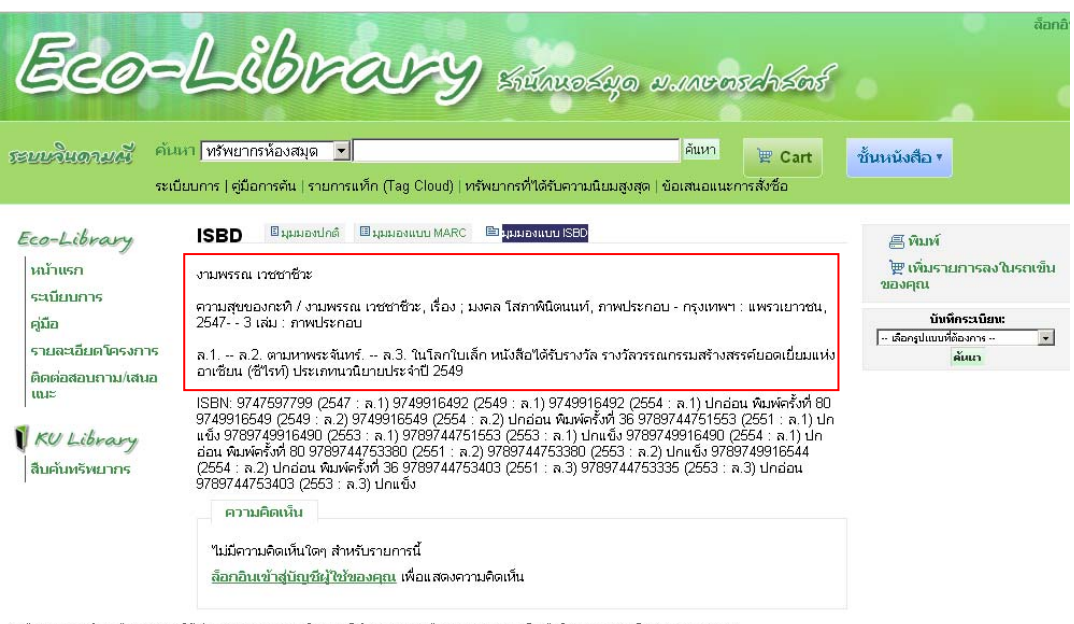

สำนักหอสมุด มหาวิทยาลัยเทษตศาสตร์ ดู้ ปณ. 1084 (เทษตศาสตร์) ถ.พหล*ับ*ธิน ลาดยาว จุดักร กรุงเทพฯ 10903 โทรศาสตร์ 05442-6816 โทรสาธ 0.2940-6834<br>ECO Library |Integrated Library System Powered by <u>KOHA</u> | KOHA Installation &

### **การศึกษาระเบียบการยืมทรัพยากรสารสนเทศของห้องสมุด KU Eco-Library**

สมาชิกสามารถศึกษาระเบียบได้จากหน้าเว็บไซต์ระบบห้องสมุดอัตโนมัติจินดามณีโดยคลิกไปที่ "ระเบียบการ"ที่แถบเมนูบนดังตัวอย่าง

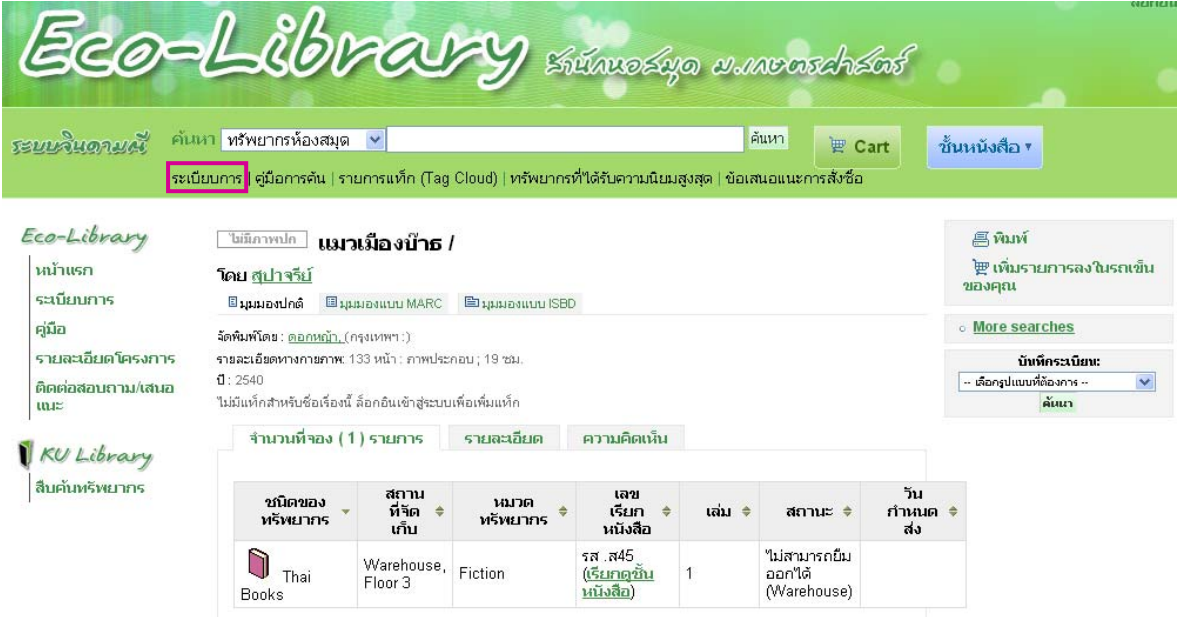

#### **โดยสามารถทาการพ ํ ิมพ์หรอบื ันทึกได้เปนร็ ูปแบบไฟลนามสก ์ ลุ .PDF**

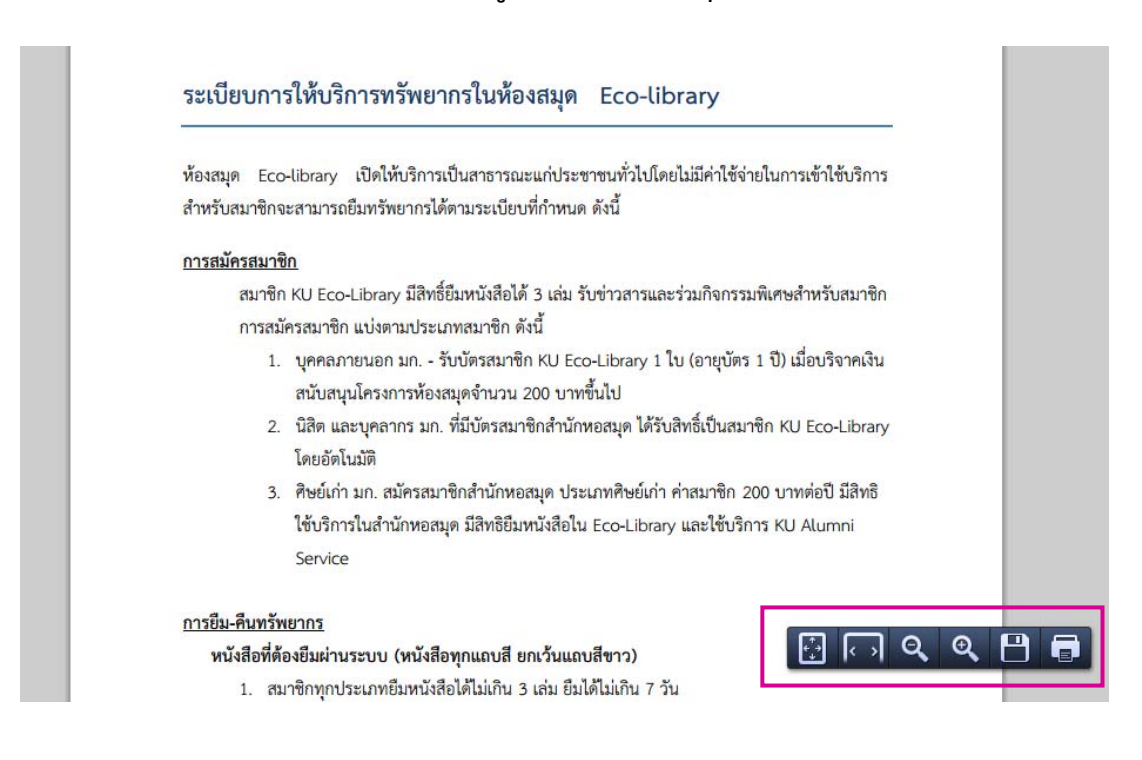

### **การศึกษาคู่มือการใช้งานระบบห้องสมุดจินดามณี KU Eco-Library**

สมาชิกสามารถศึกษาคู่มือการใช้งานได้จากหน้าเว็บไซต์ระบบห้องสมุดอัตโนมัติจินดามณีโดยคลิกไป ที่ "คู่มือการค้น"ที่แถบเมนูบนดังตัวอย่าง

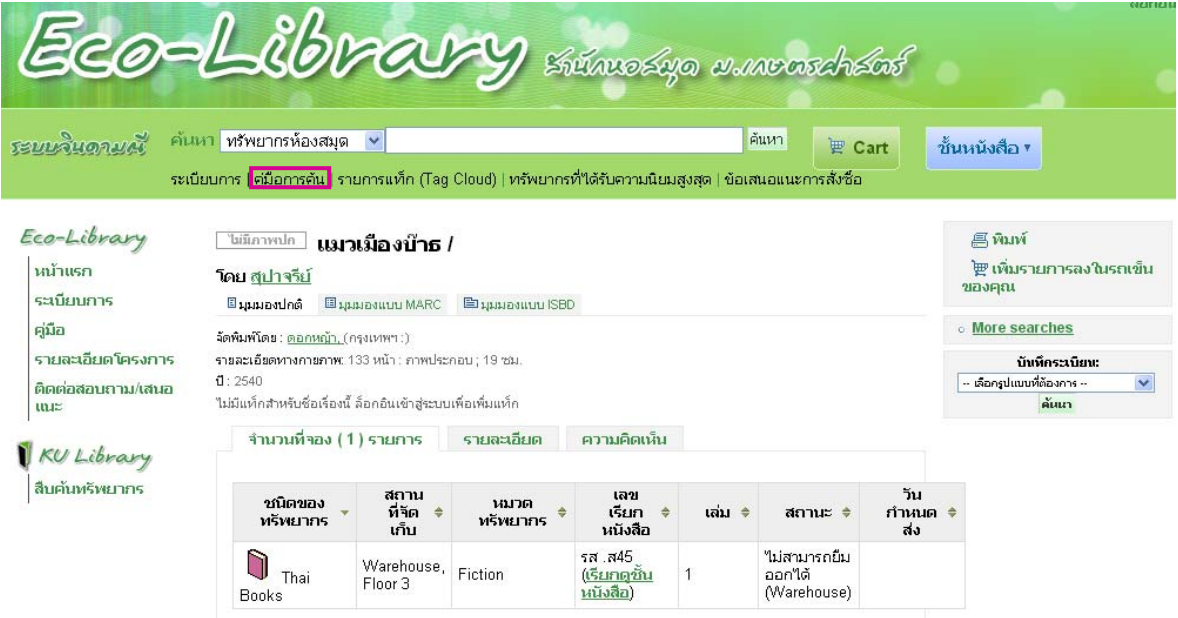

### **โดยสามารถทาการพ ํ ิมพ์หรอบื ันทึกได้เปนร็ ูปแบบไฟลนามสก ์ ลุ .PDF**

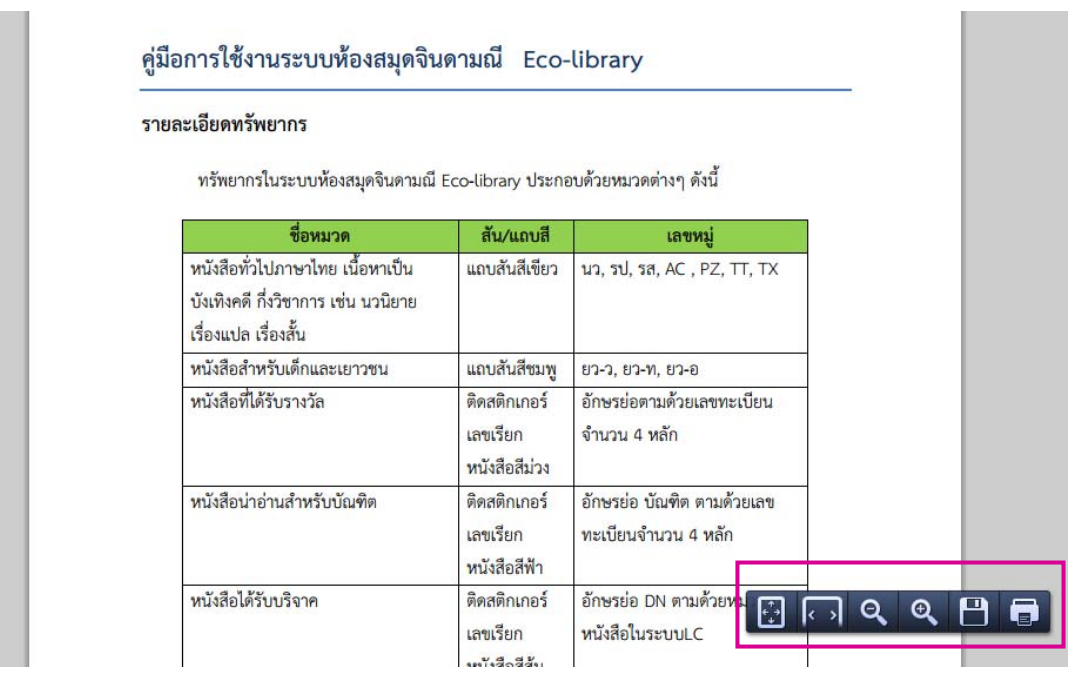

### **การตรวจสอบรายการแทกและการแท ็ ็กคําศัพท์เฉพาะ (Tag Cloud)**

รายการแท็ก(Tag Cloud) คือ คําหรือวลีสนั้ ๆ ที่กําหนดโดยสมาชิก/ผู้สืบค้น เอาไว้บอกสิ่งสําคัญที่ บทความหรือหนังสือกล่าวถึง โดยหากสมาชิกต้องการดูคําศัพท์เฉพาะที่มีผู้อื่นได้ให้ไว้ในหนังสือแต่งละเล่ม สามารถทําได้โดยการคลิกเข้าไปที่**"รายการแท็ก (Tag Cloud)"** จากเมนูแถบด้านบน

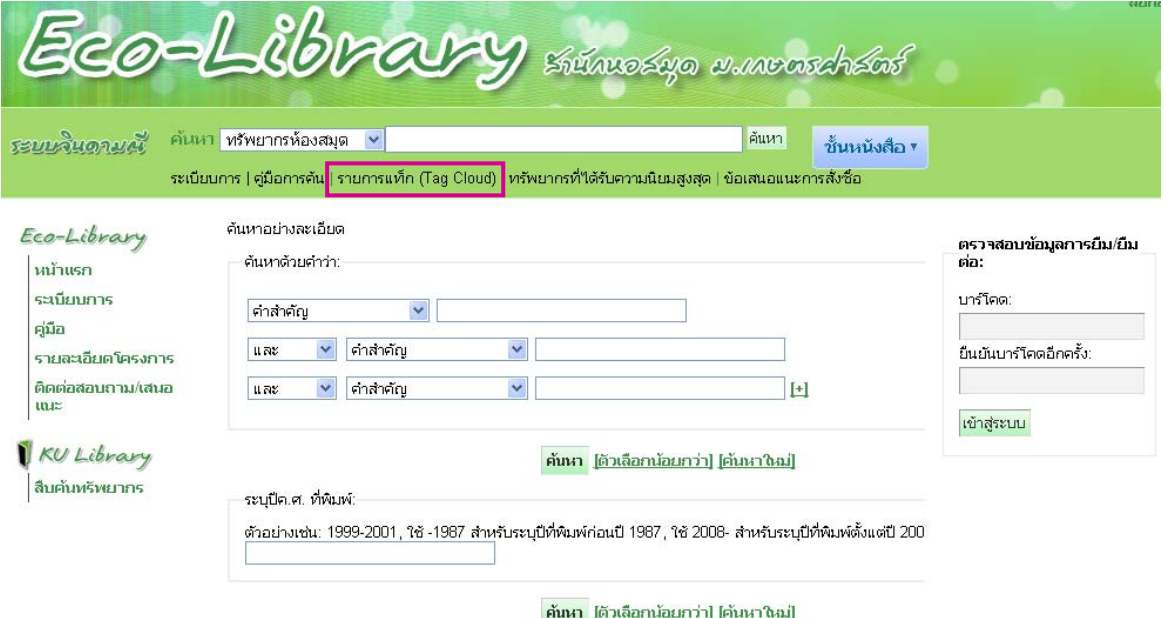

ี่ หน้าจอจะแสดงผลคำศัพท์ที่สมาชิกท่านอื่นๆได้เคยให้คำศัพท์ หรือ แท็กไว้โดยสามารถคลิกเข้าไปที่

คําศัพท์หรือรายการแท็กที่สนใจ เช่น **สืบสวน**

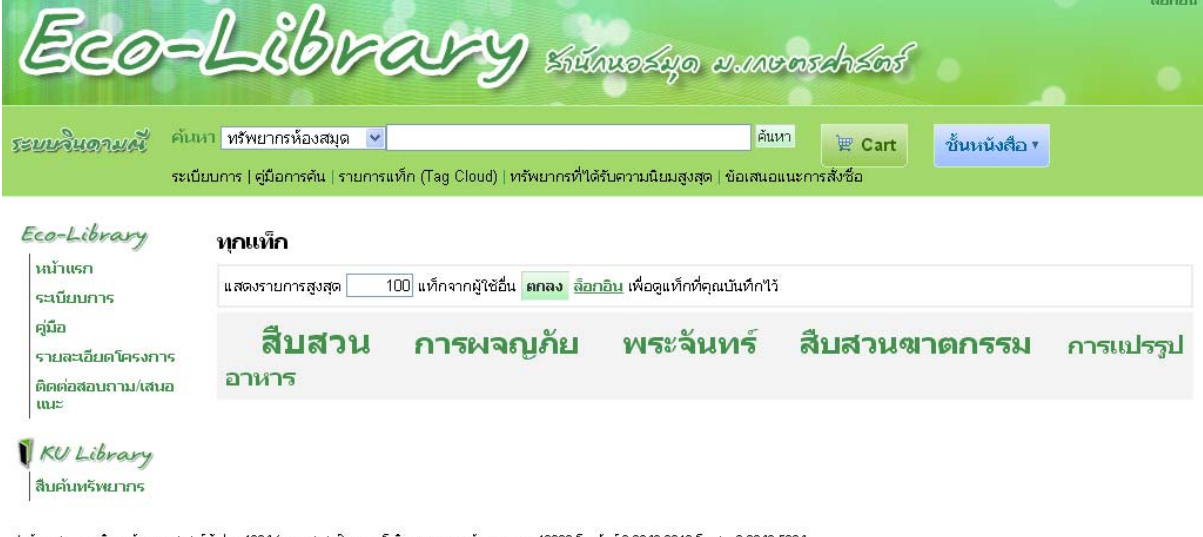

สำนักทอสมุด มหาวิทยาลัยคษตศาสตร์ ดู้ ปณ. 1084 (เกษตศาสตร์) ก.พหลโบธิน ลาดยาว จอุจักรกรุงเพพา 10903 โทรศัพท์ 0-2942-8616 โทรสาร 0-2940-5834<br>ECO Library | Integrated Library System Powered by <u>KOHA</u> | KOHA Installation & Ad

้ จะพบว่ามีจำนวนหนังสือที่มีสมาชิกได้เคยแท็กคำศัพท์คำว่า "สืบสวน"ไว้ จำนวน 3 เล่ม (ข้อมูล ณ วันที่ 5 มิถนายน 2556)

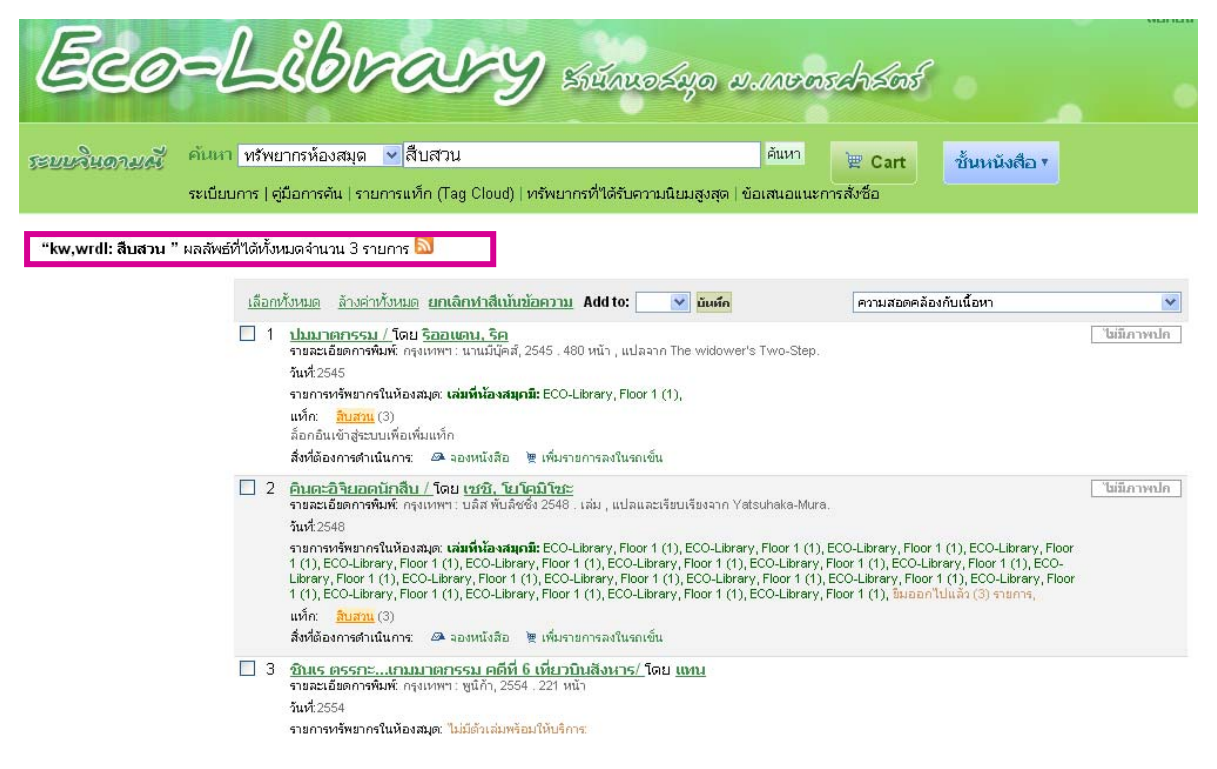

นอกจากนั้น สมาชิกสามารถให้คําศัพท์ที่เปนของตนเองไว ็ ้กับหนังสือที่ตนเองต้องการ เพื่อความ สะดวกในการสืบค้นในคราวต่อไป ดังนี้

- 1. เข้าหน้าเว็บไซต์www.jindamanee.lib.ku.ac.yj/ecolibrary
- 2. Log In เข้าระบบโดยการพิมพ์บาร์โค้ดบัตรสมาชิกของตนเอง และยืนยันบาร์โค้ดอีกครั้ง

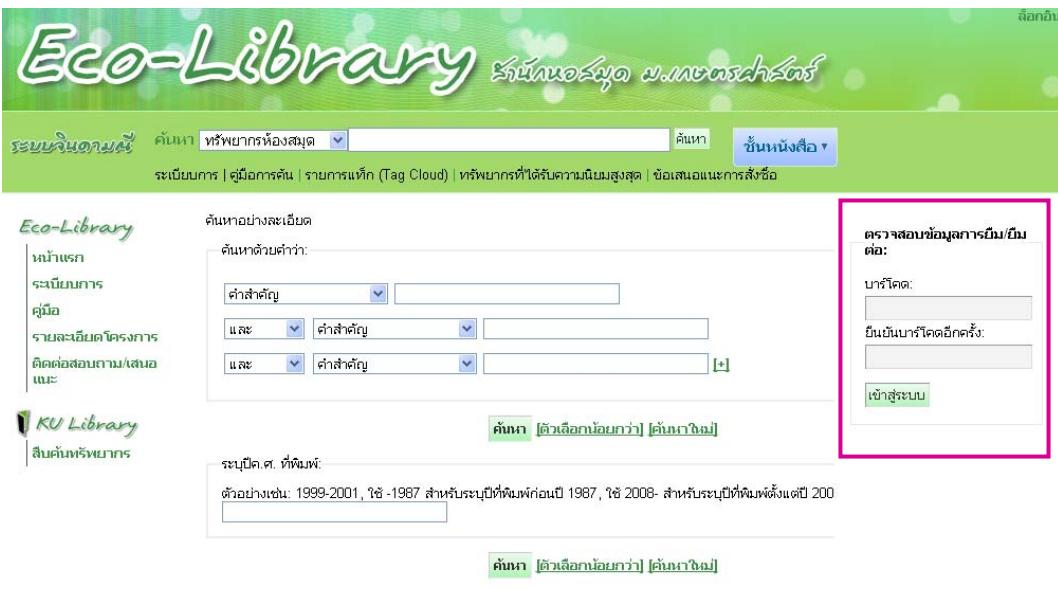

- 3. ค้นหาชื่อหนังสือที่ต้องการ เช่น "คินดะอิจิ"
- 4. คลิก**"เพิ่ม"** เพื่อใส่คําศัพท์ (Tag Cloud) ที่เราต้องการ

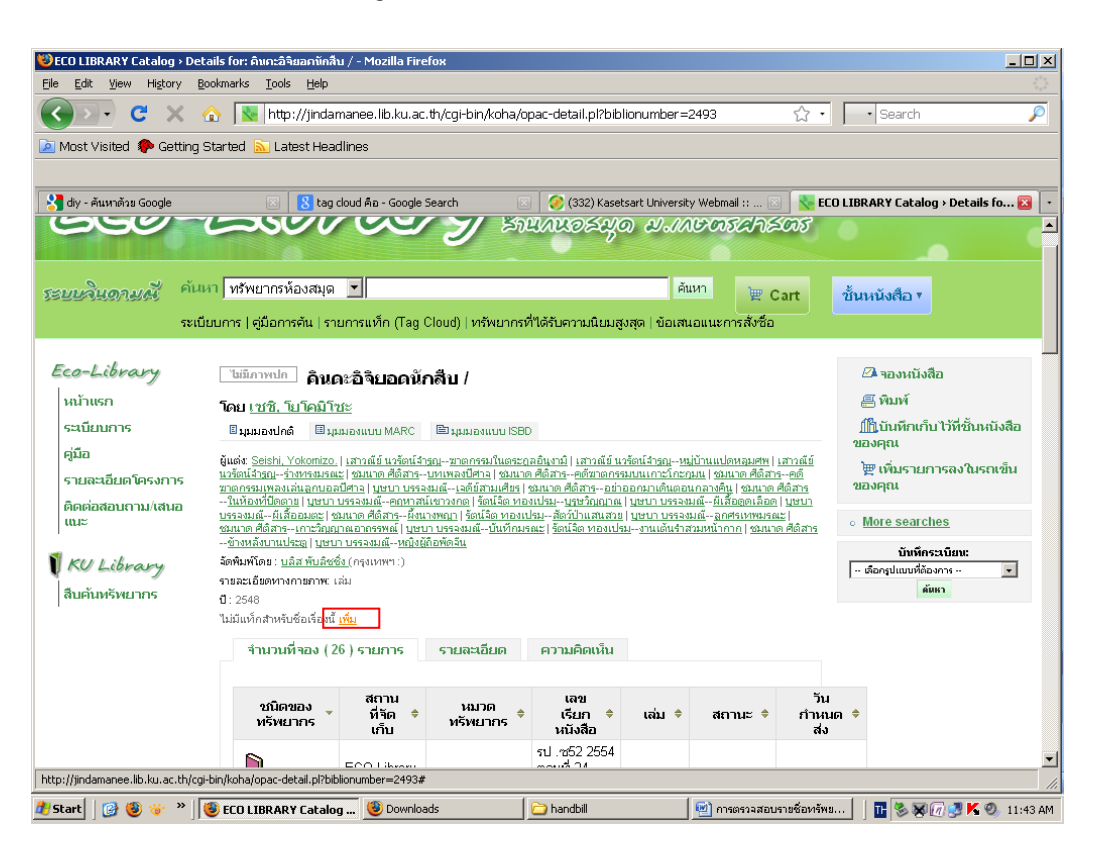

5. พิมพ์คําค้นที่เราต้องการลงในช่อง ในที่นี้ในคําว่า "สืบสวน" แล้วคลิก "เพิ่ม" อีกครั้ง

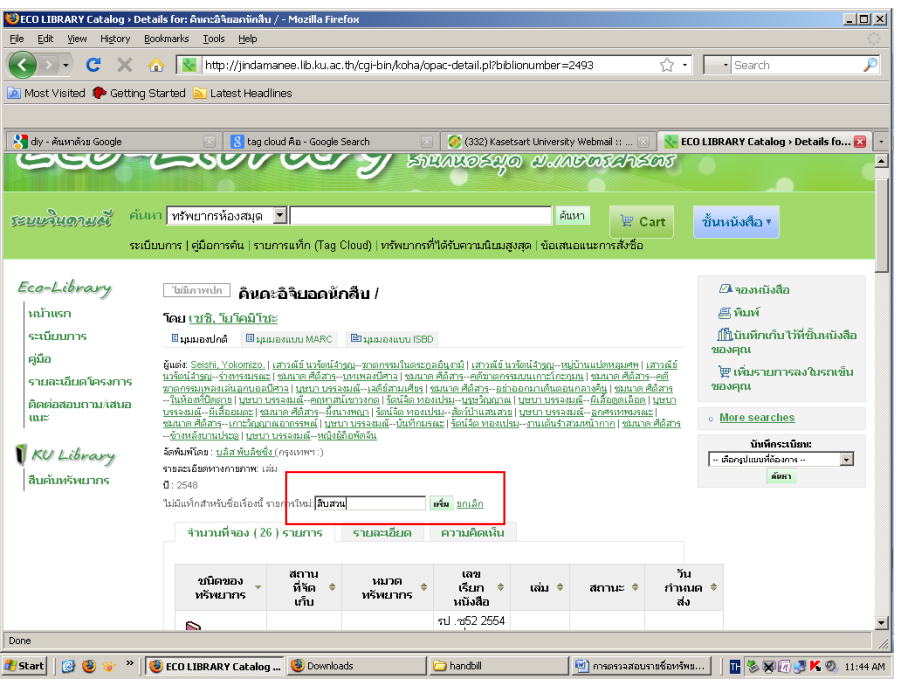

6. เมื่อต้องการดูรายการแท็ก ใหคล้ ิกไปที่ "รายการแท็ก(Tag Cloud)"

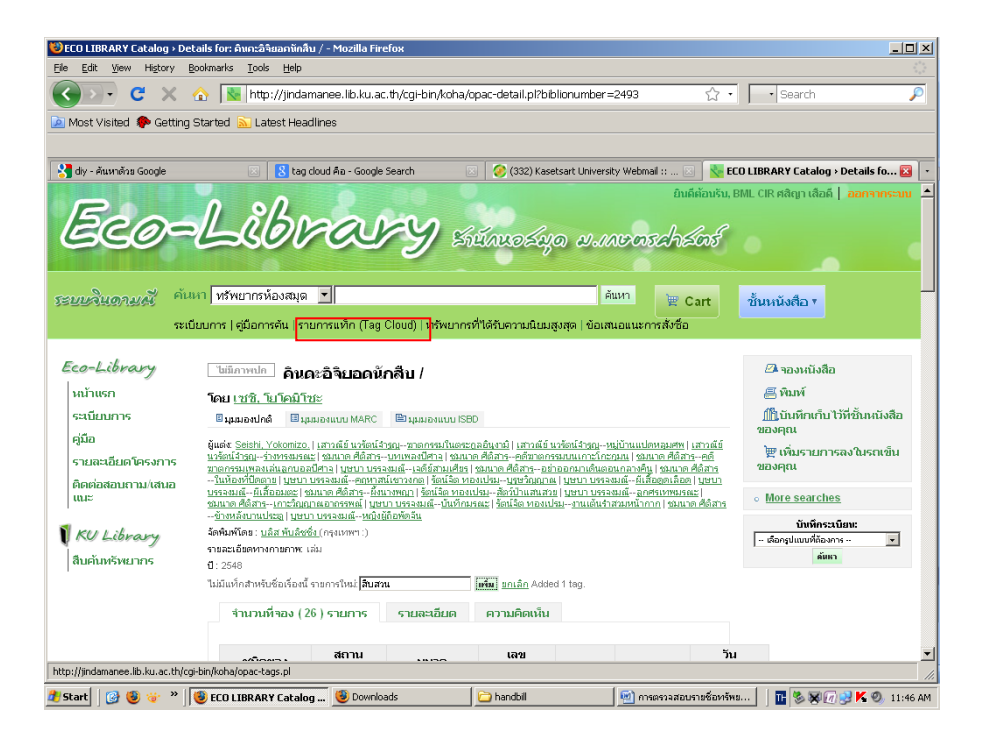

7. จะปรากฏรายการแท็กที่เราได้แท็กไว้ในแต่ละเล่ม

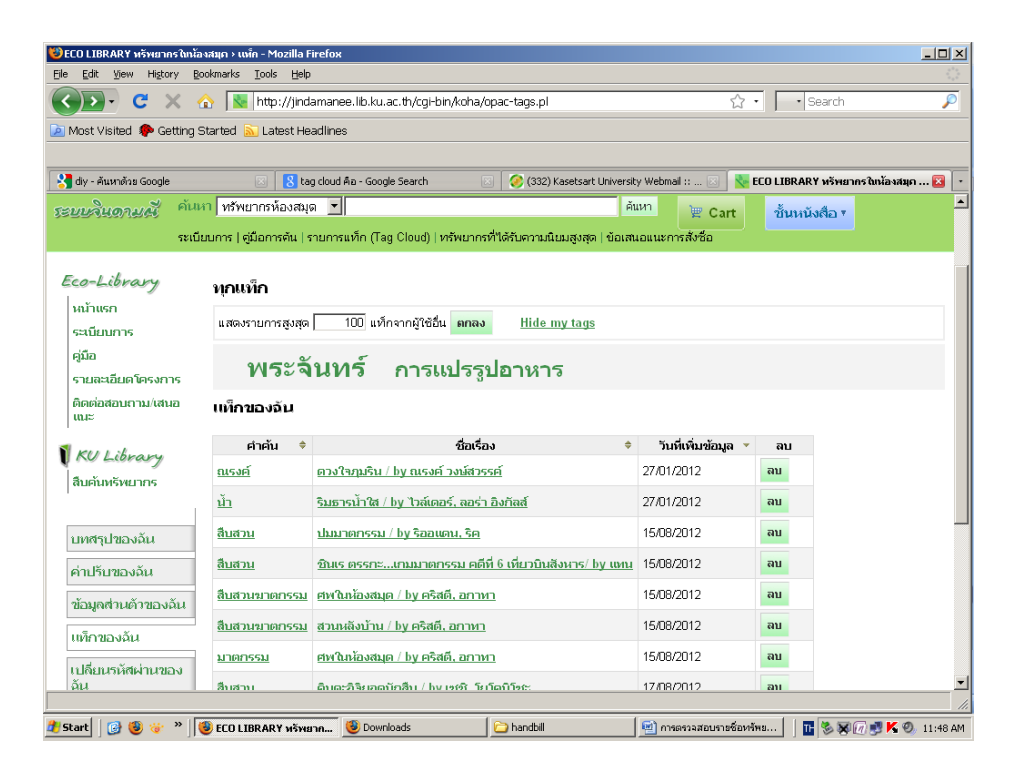

# **การตรวจสอบรายชื่อทรัพยากรที่ไดร้บความน ั ิยมสูงสุด**

1. สมาชิกสามารถดูรายชื่อหนังสือที่ได้รับความนิยมจากหน้าเว็บไซต์

www.jindamanee.lib.ku.ac.th/ecolibrary

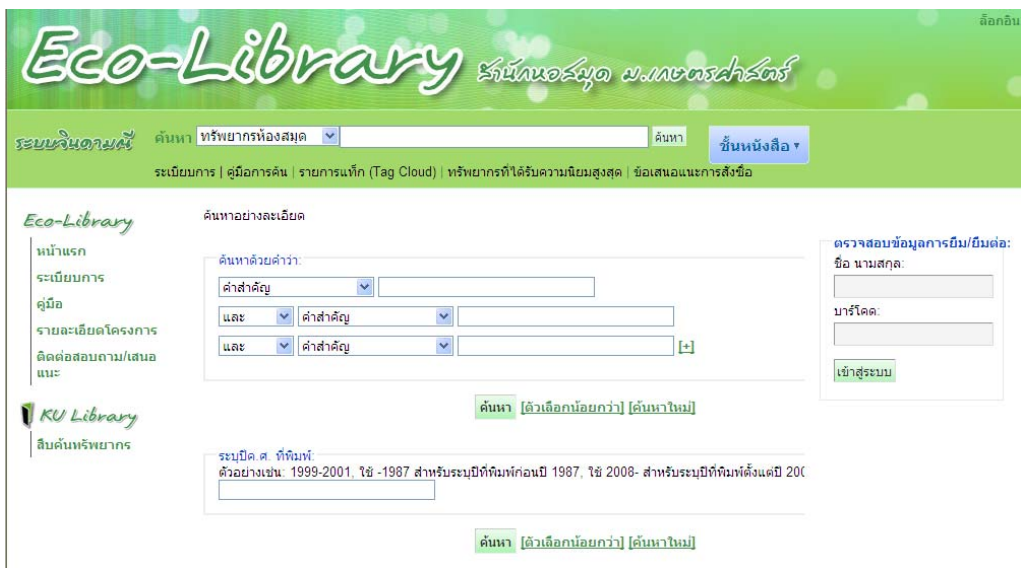

2. คลิกแถบ **"ทรัพยากรที่ได้รับความนิยมสูงสุด"** 

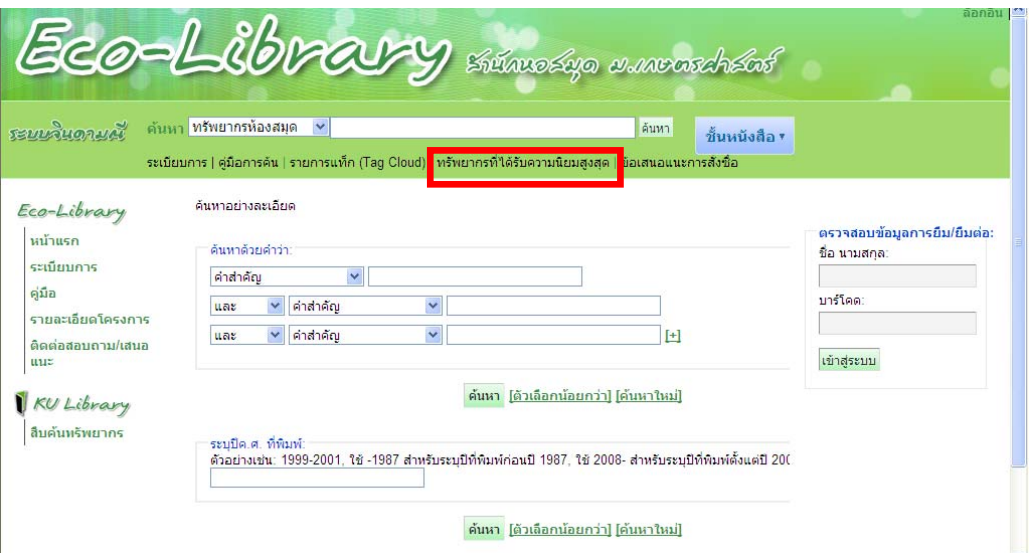

่ 3. ปรากฏหน้ารายชื่อหนังสือที่ถูกยืมมากที่สุด โดยสามารถเลือกตามชนิดของทรัพยากร, รายการที่ได้รับล่าสุด , จํานวนของรายการหนังสือที่จะแสดง และสามารถคลิกที่ชื่อหนังสือเพื่อเข้าไปดูรายละเอียดของหนังสือเล่มที่ ต้องการได้

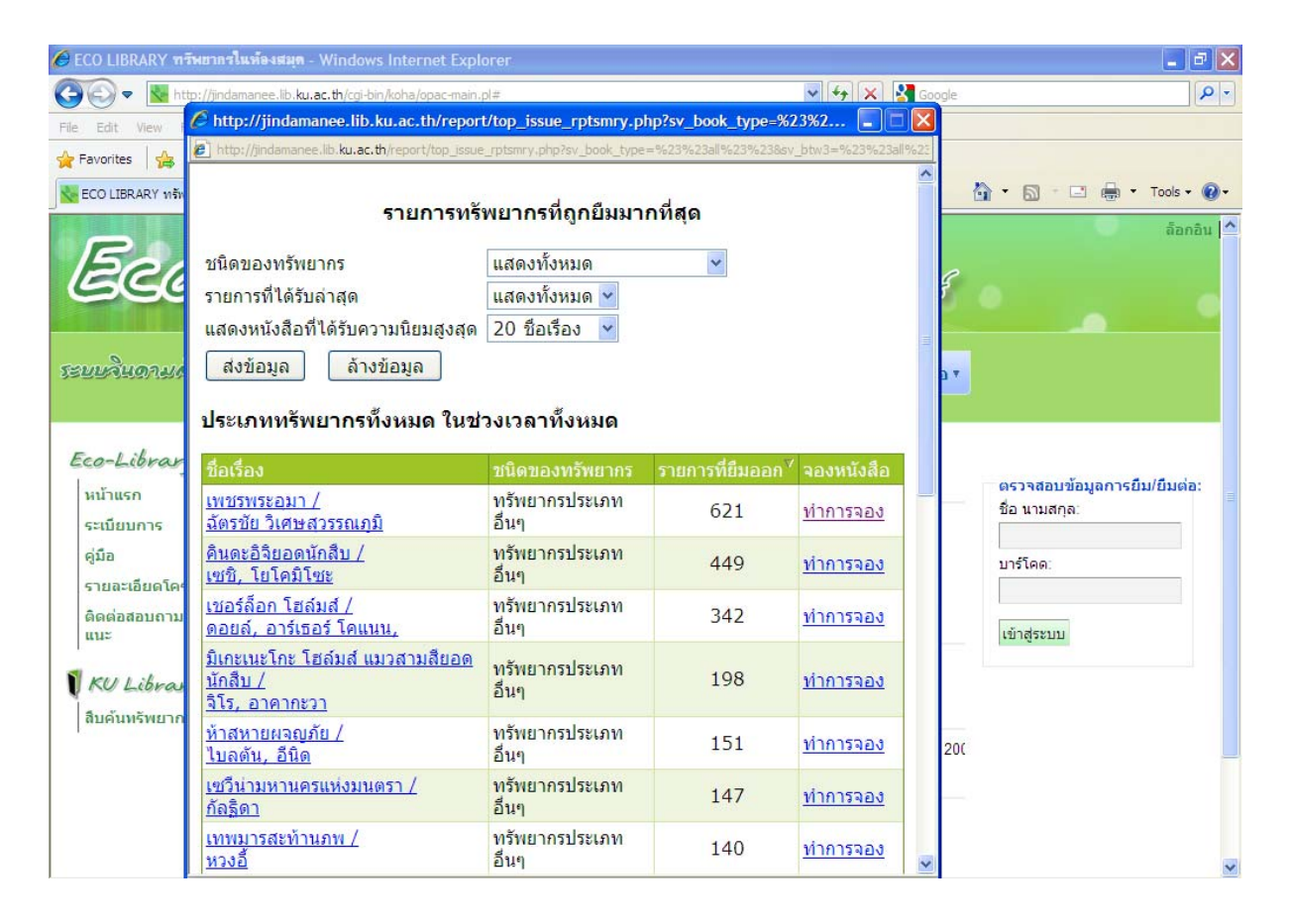

## **การแนะนําการสั่งซื้อทรัพยากรสารสนเทศเพื่อให้บริการใน Eco-Library**

ระบบจินดามณีในห้องEco-Library มีระบบที่อํานวยความสะดวกในการที่สมาชิกสามารถแนะนํา หนังสือ หรือทรัพยากรสารสนเทศที่น่าสนใจ เพื่อให้บรรณารักษ์ได้ทราบความต้องการจากสมาชิกได้โดยตรง โดยมีขั้นตอนดังนี้

1. คลิกเลือกทเมน ี่ ู**"ข้อเสนอแนะการสั่งซอื้"** และคลิกที่**"เสนอแนะหนังสือทควรส ี่ ั่งซื้อ"**

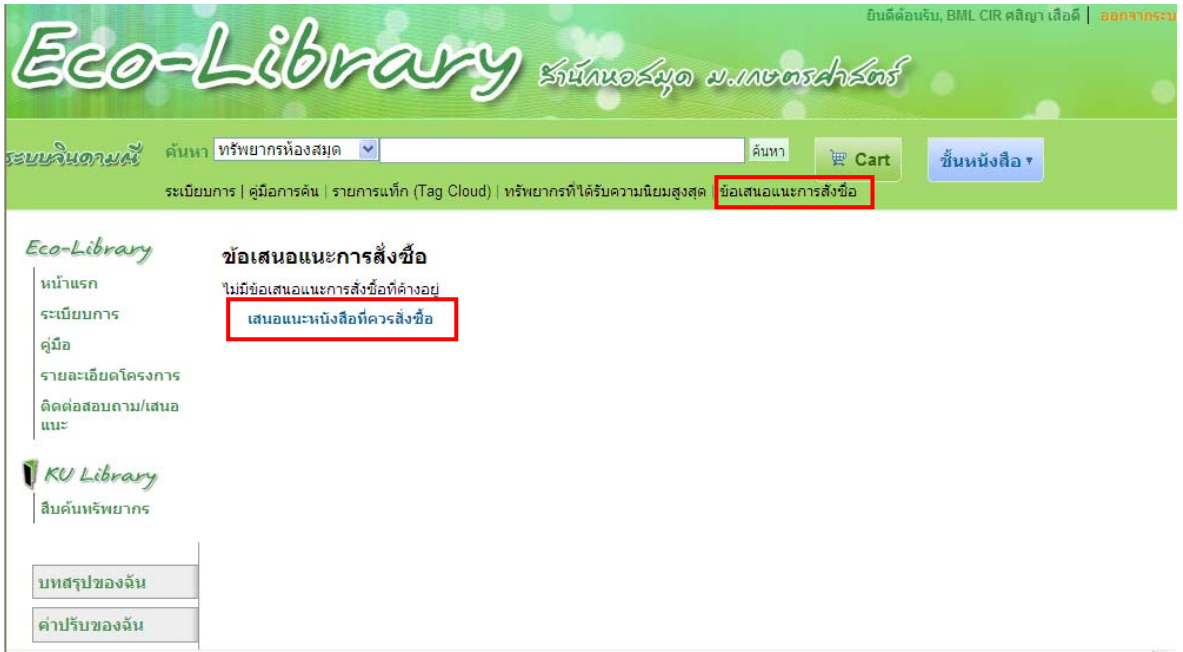

2. กรอกแบบฟอร์มรายละเอียดของหนังสือที่ต้องการ และคลิก **"ส่งขอเสนอแนะของค ้ ุณ"** 

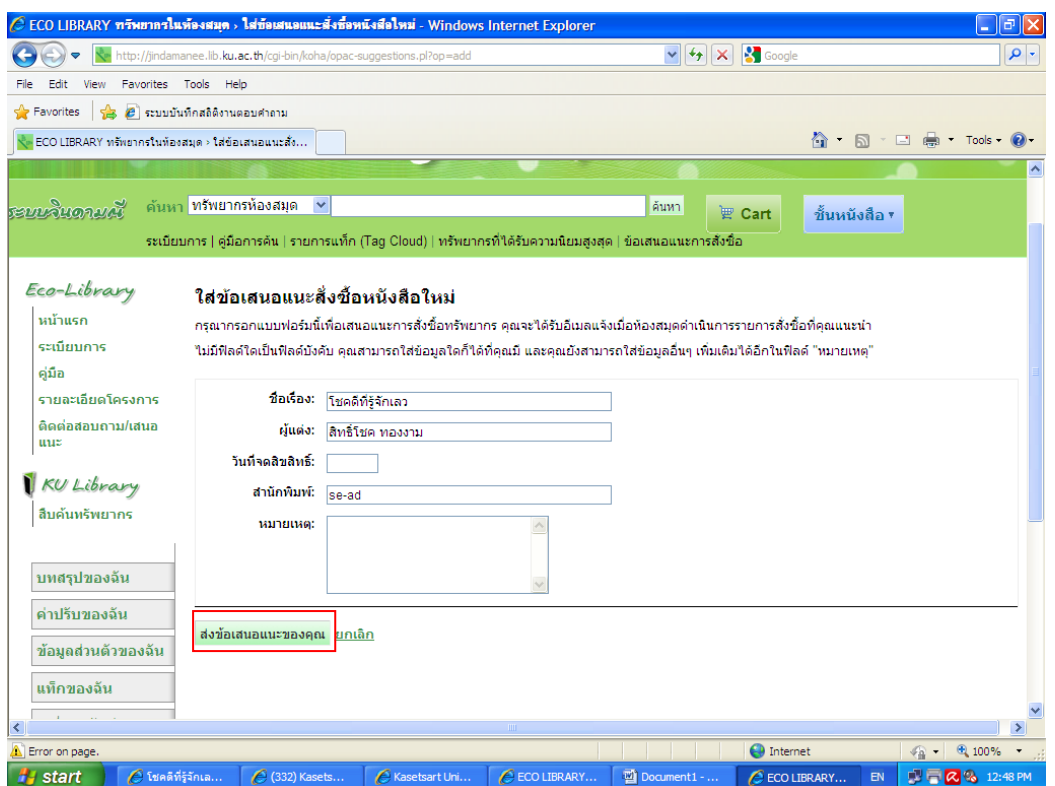

7. รายการที่เสนอจะถูกส่งไป และจะปรากฏข้อมูลในระบบของสมาชิกว่ามีการเสนอชื่อหนังสือเพื่อสั่งซื้อ

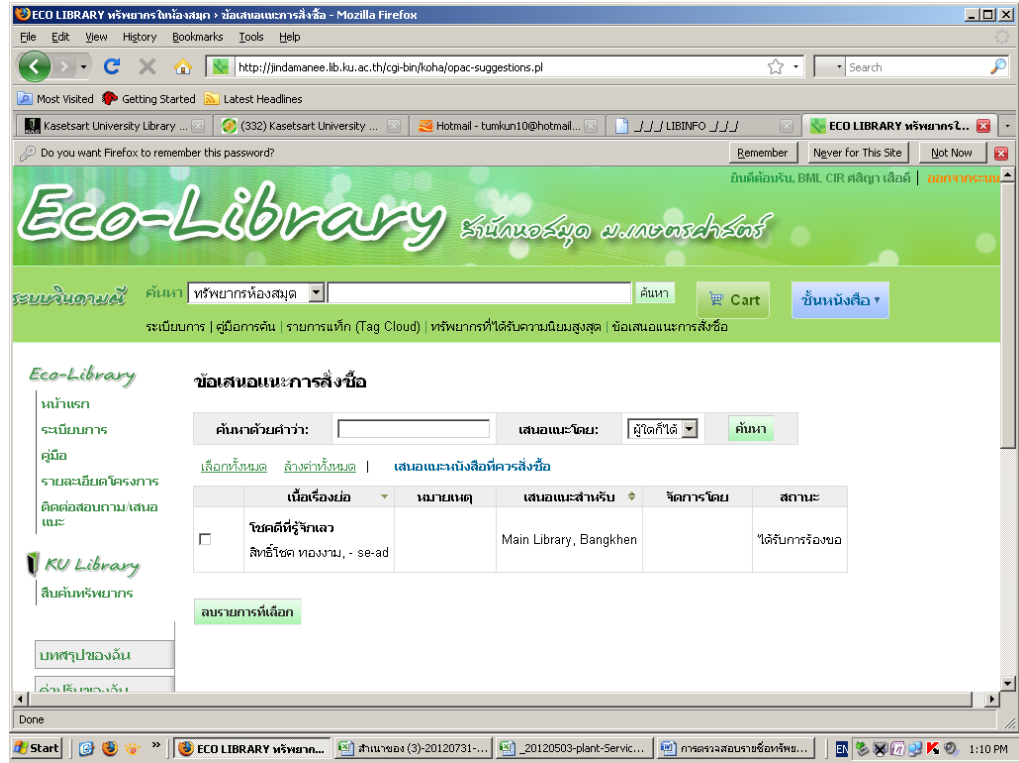

# **การสร้างชั้นหนังสือส่วนตัวของสมาชิก**

ในระบบจินดามณีสมาชิกสามารถสร้างชั้นหนังสือของตนเองเพื่อเก็บเป็นข้อมูลหรือสถิติในการอ่าน หนังสือ ดังนี้

1. คลิกที่**"ชนหน ั้ ังสือ**"เลือก **"จัดการชั้นหนังสือ"**

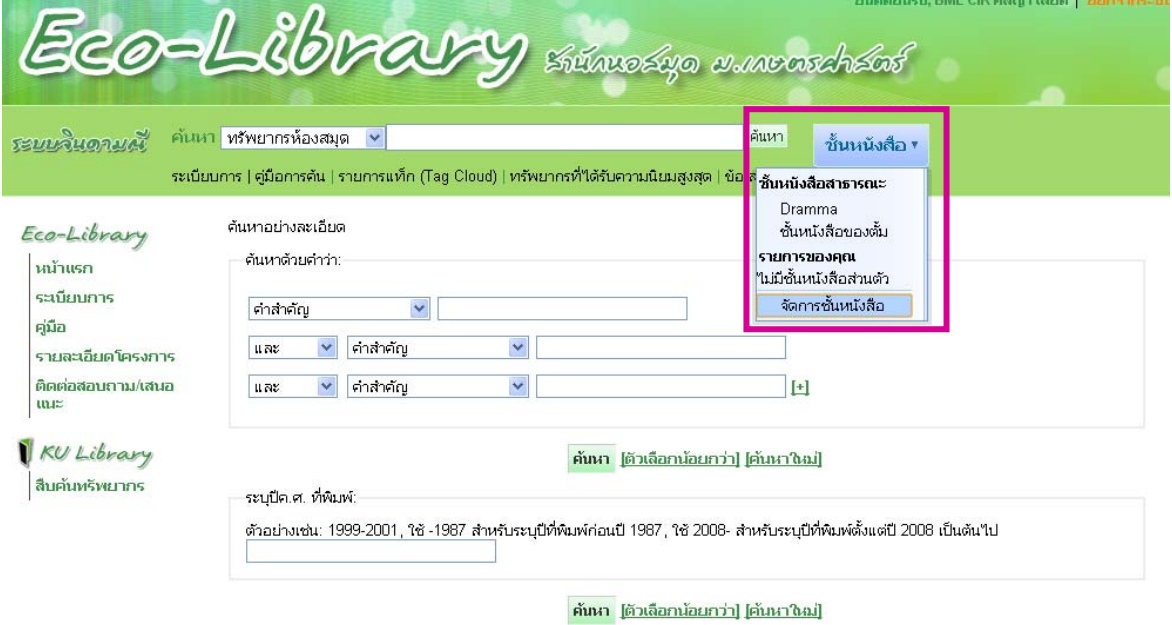

2. ในกรณีที่ยังไม่เคยมีชั้นหนงสั ือของตนเองให้คลิกที่**"รายการของคุณ"** และ **"สร้างชั้นหนังสือใหม่"** 

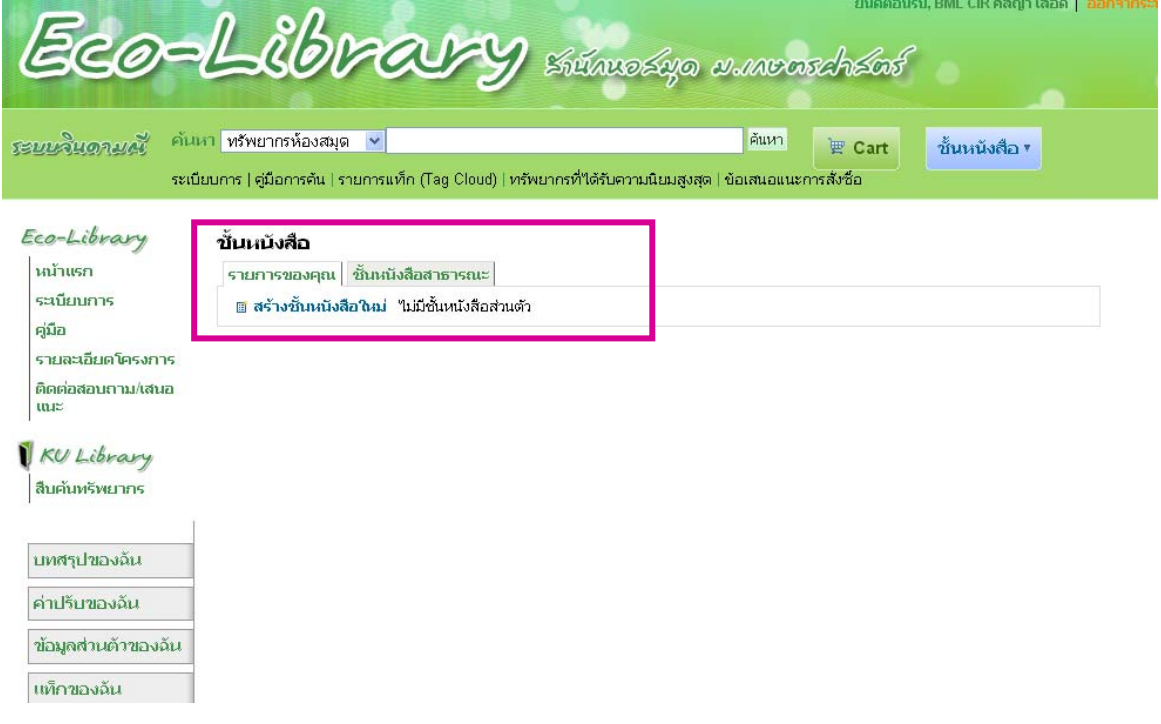

3. จะปรากฎแบบฟอร์มให้ใส่ชื่อชั้นหนังสือของสมาชิก โดยสามารถตั้มให้เรียงลำดับตามชื่อเรื่อง ชื่อผู้แต่ง หรือ ปีที่พิมพ์ได้และสมาชิกสามารถกําหนดได้ว่าต้องการให้ชั้นหนังสือของตนเองเป็นแบบส่วนตัว หรือ สาธารณะ และคลิก **"บันทึก"**

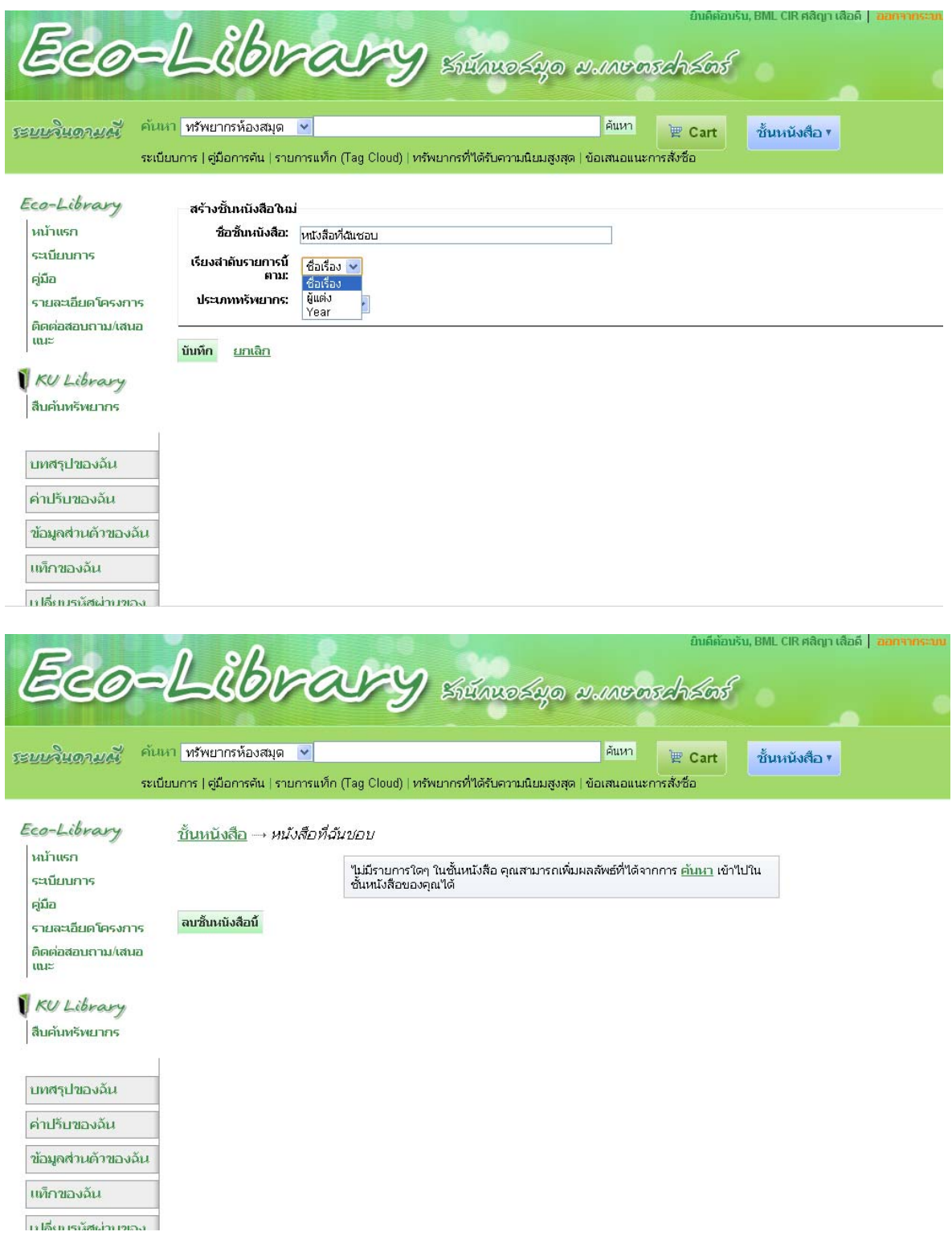

# **วิธีการเพิ่มหนงสั ือบนชนหน ั้ งสั ือของสมาชกิ**

1. ค้นหาหนังจากแถบค้นหา เช่น ธรรมมะ และเลือกหนังสือเข้าชั้น ยกตัวอย่างเช่น เรื่อง **"ธรรมมะเฮฮา"**

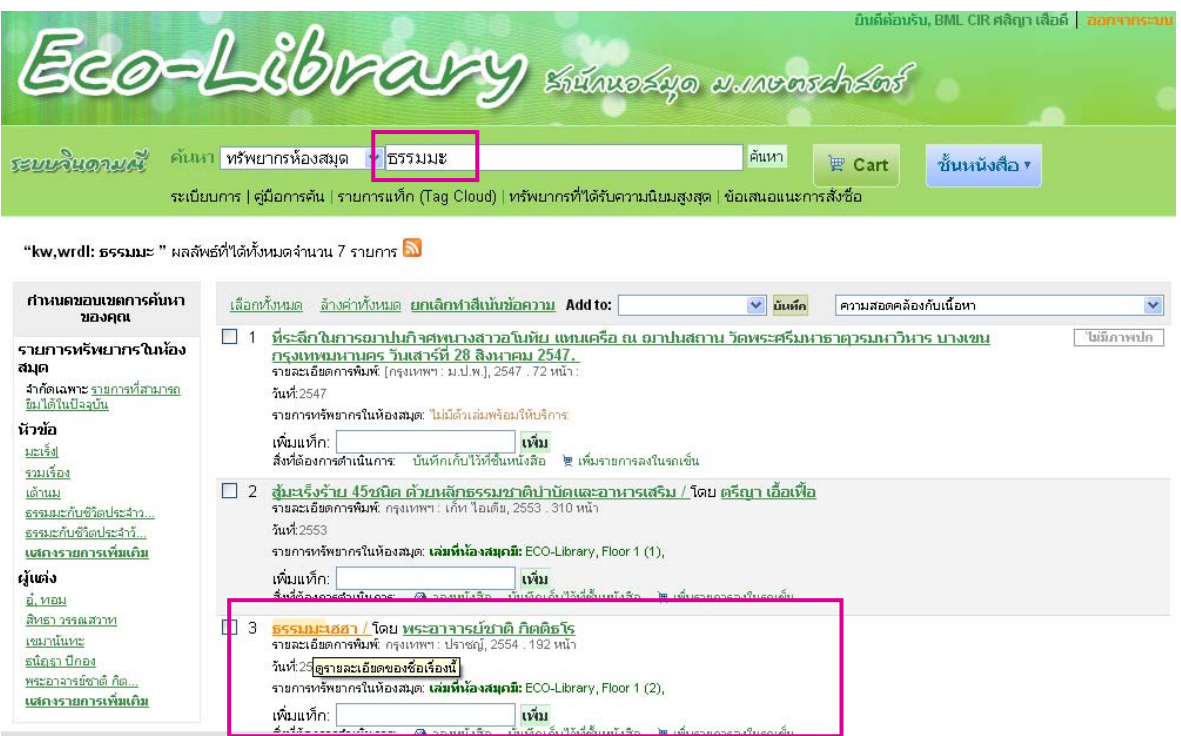

2. คลิก "บันทึกเก็บไว้ที่ชั้นหนังสือ"

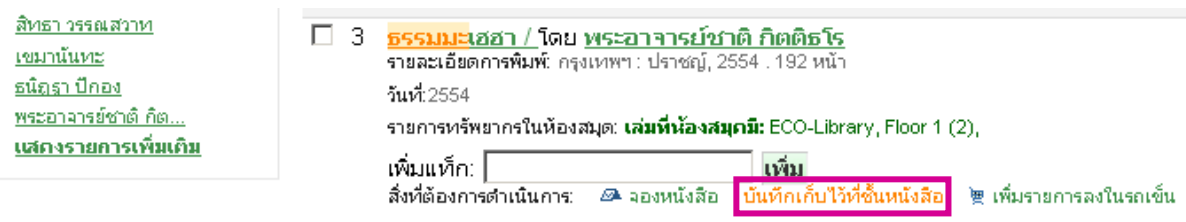

3. จะปรากฏหน้าต่างเพิ่มลงในรายการ เพื่อเลือกให้หนังสือเรื่องธรรมะเฮฮา อยู่ในชั้นหนังสือที่เคยได้ตั้งไว้ และทําการบันทึก หน้าต่างจะปิดไปอัตโนมัติ

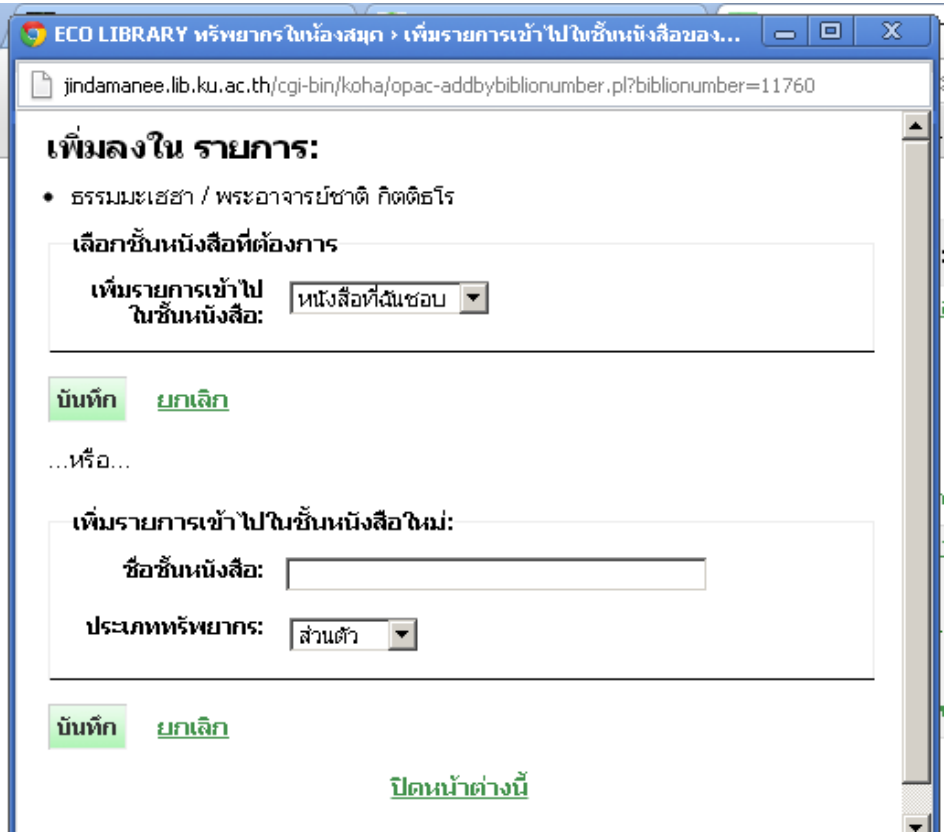

4. หรือเลือกคลิกที่**"เพิ่มรายการลงในรถเข็น"**

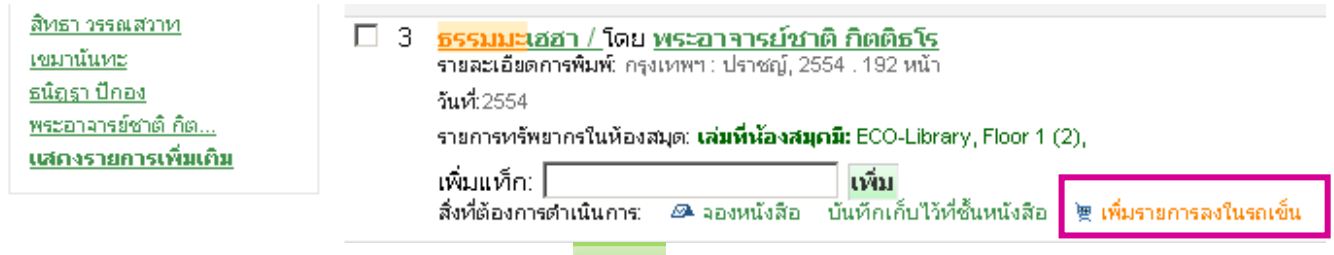

5. จากนั้นรายการที่เลือกจะเข้าไปอยู่ในรถเข็น(Cart) <mark>Ell<sup>er Cart</sup> ให้คลิกที่รถเข็นอีกครั้ง เพื่อดู</mark>รายการ

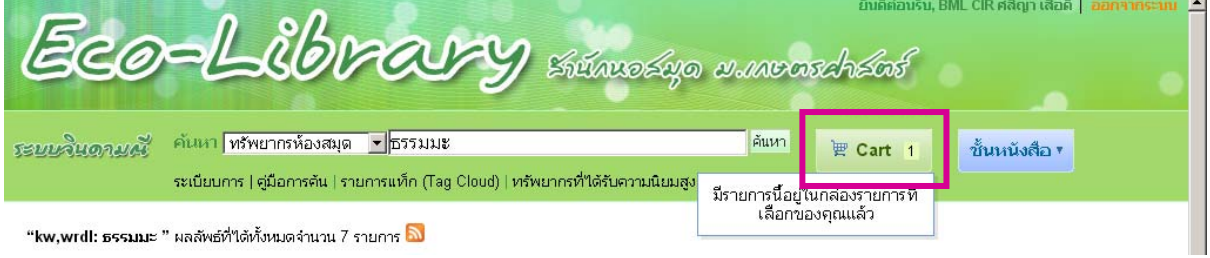

6. จะปรากฏหน้าต่าง "กล่องรายการที่เลือกของคุณ" โดยสามารถเลือกดูได้ดังนี้

- รายละเอียดเพิ่มเติม
- ส่งข้อมลู
- Download
- พิมพ์
- ลบรายการทั้งหมดแล้วปิด
- ซ่อนหน้าต่าง

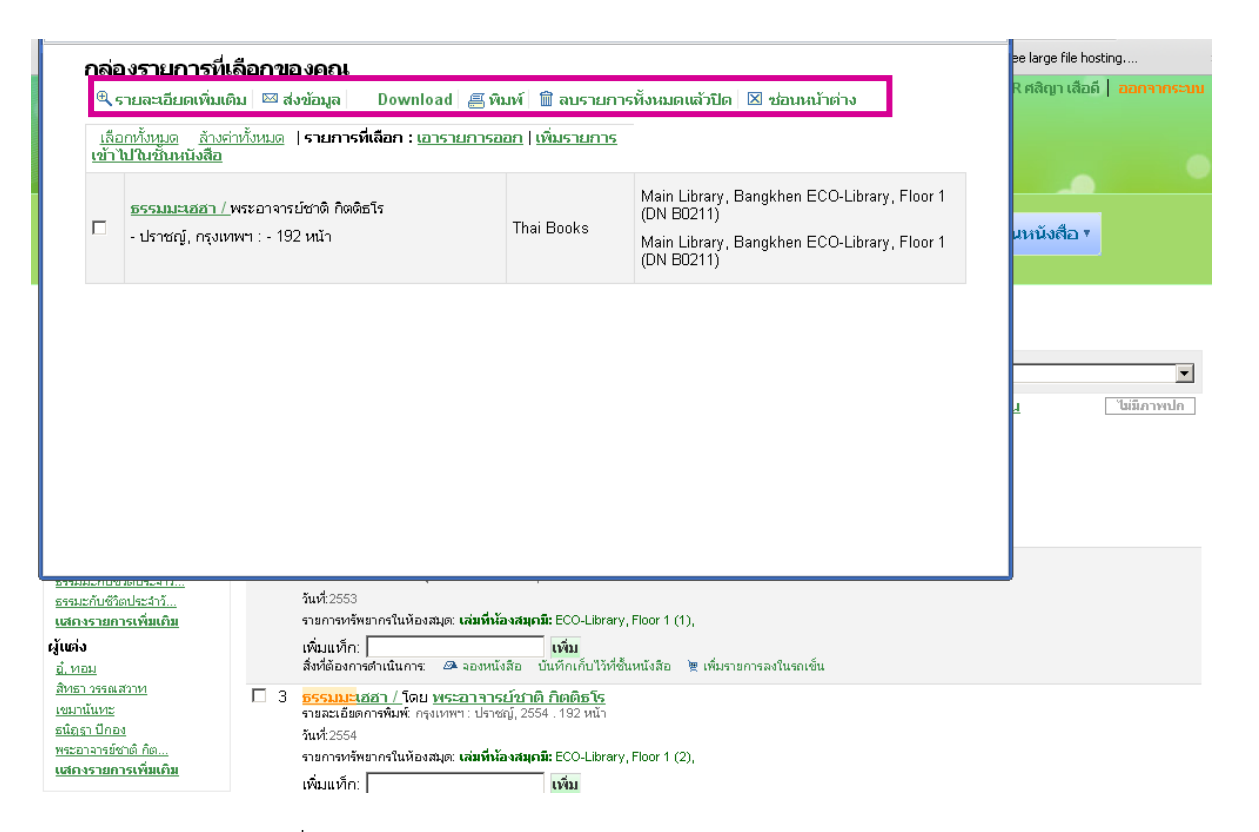

- รายละเอียดเพิ่มเติม

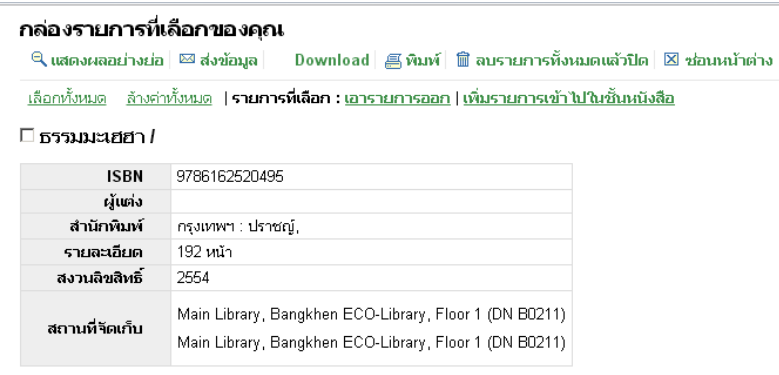

- ส่งข้อมลู เพื่อสําหรับส่งข้อมูลทางบรรณานุกรมเข้าอีเมล

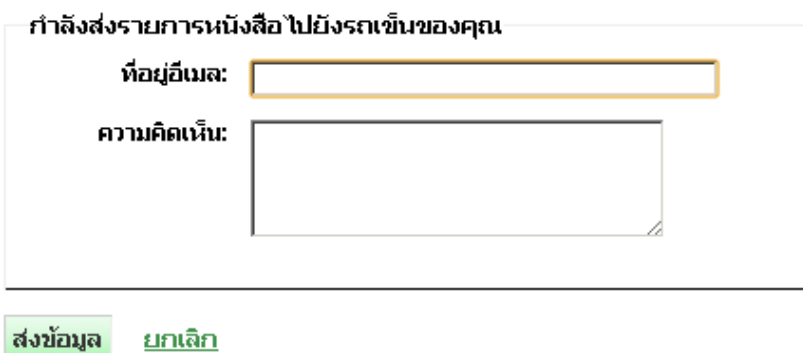

- Download โดยสามารถเลือกรูปแบบไฟล์ที่ต้องการ ดังนี้ ISO2709, RIS, Bib Tex

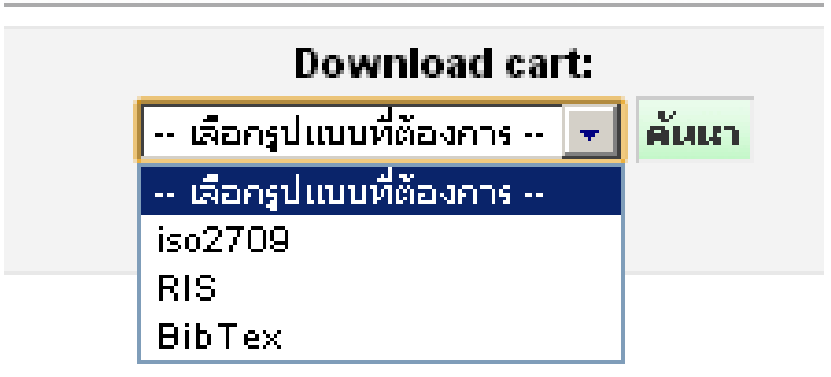

- พิมพ์เมื่อคลกิ "พิมพ์"จะสามารถสั่งพิมพ์บรรณานุกรม

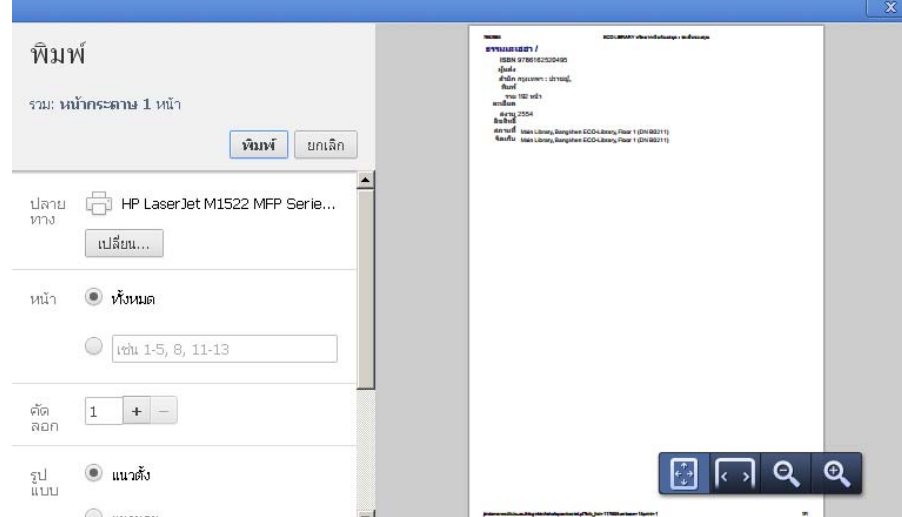

## - ลบรายการทั้งหมดแล้วปิด

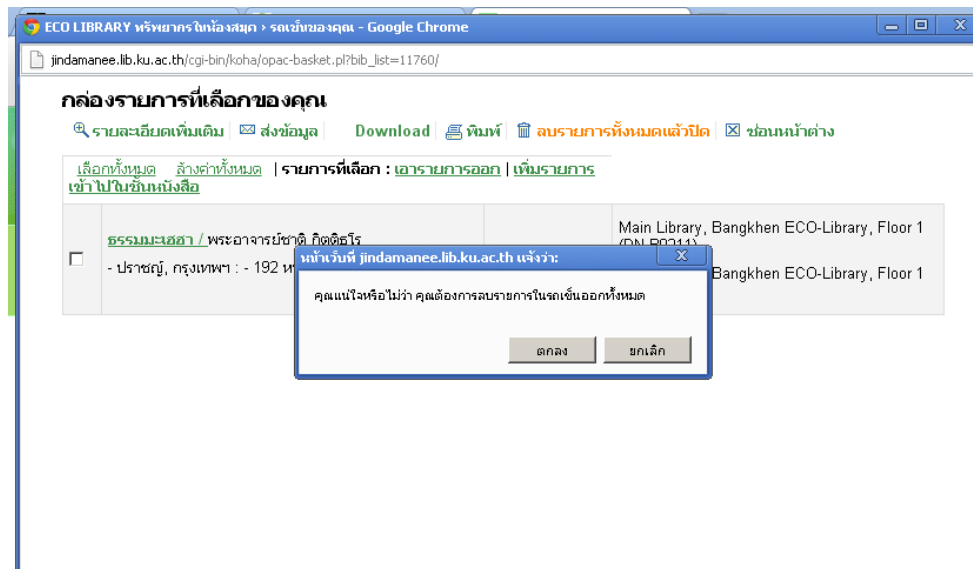

### **การตรวจสอบข้อมูลสมาชิกจากระบบห้องสมุดอัตโนมัติจนดามณ ิ ี KU Eco-Library**

เมื่อสมาชิกต้องการตรวจสอบข้อมูลต่างๆ เช่น ค่าปรับ หนังสือค้างส่ง หรือประวัติการอ่าน สามารถ ทําได้ดังนี้

1. ใส่ Username และ password เข้าสู่ระบบจินดามณีคลิก เข้าสู่ระบบ

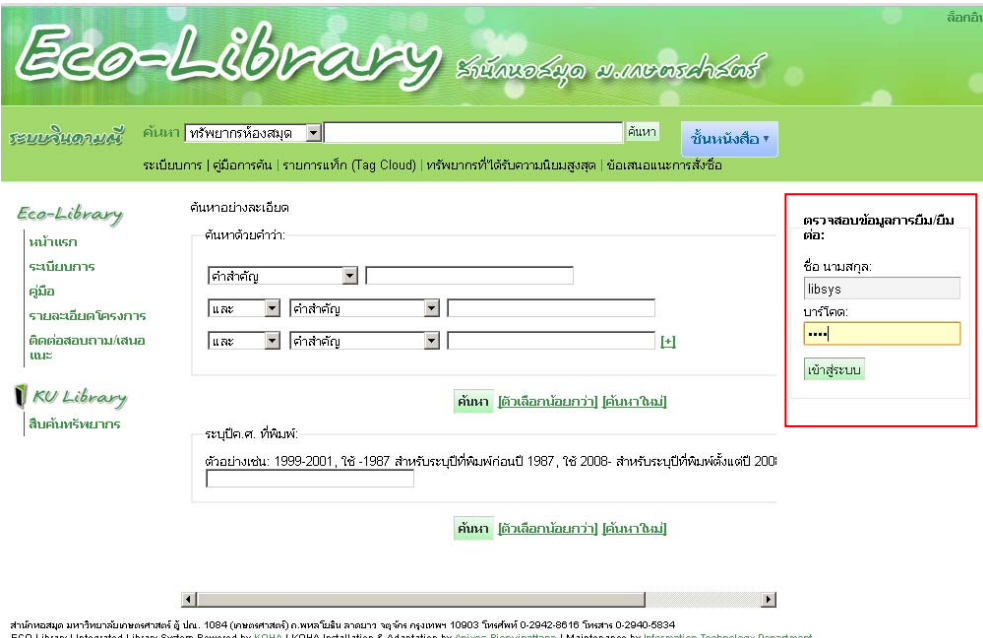

2. ข้อมูลสมาชิกจะปรากฏอยู่ที่แถบด้านข้างทางซ้าย

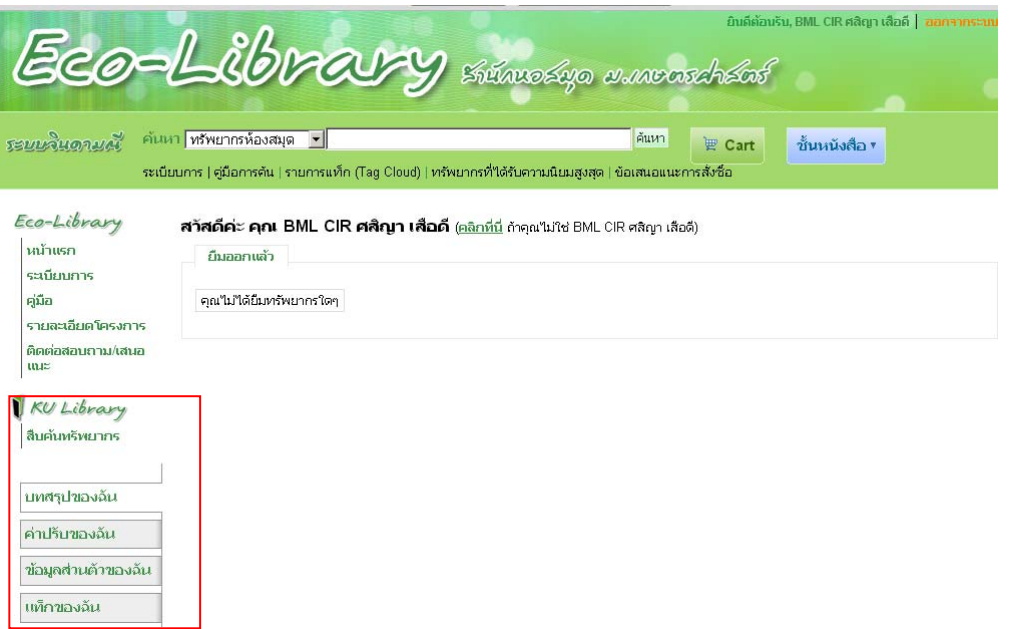

### โดยมีรายละเอียดดังนี้

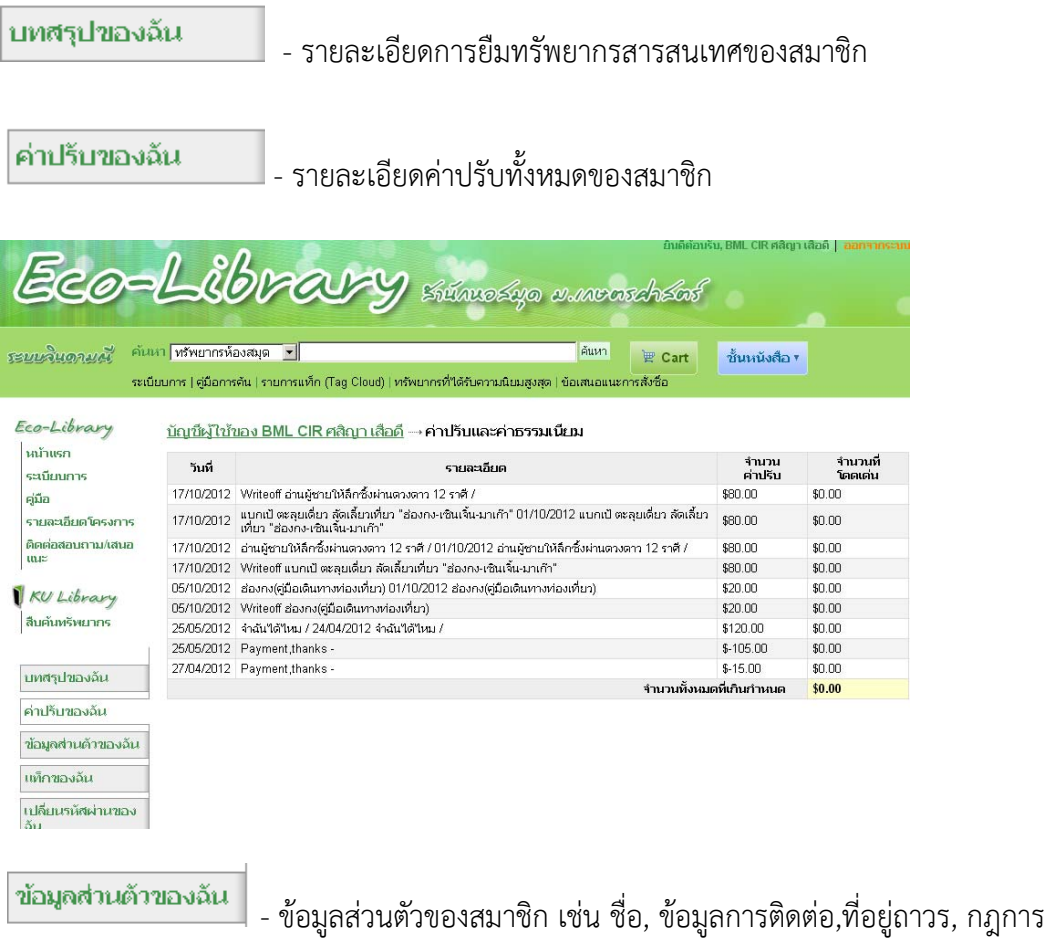

### ใช้ห้องสมุด

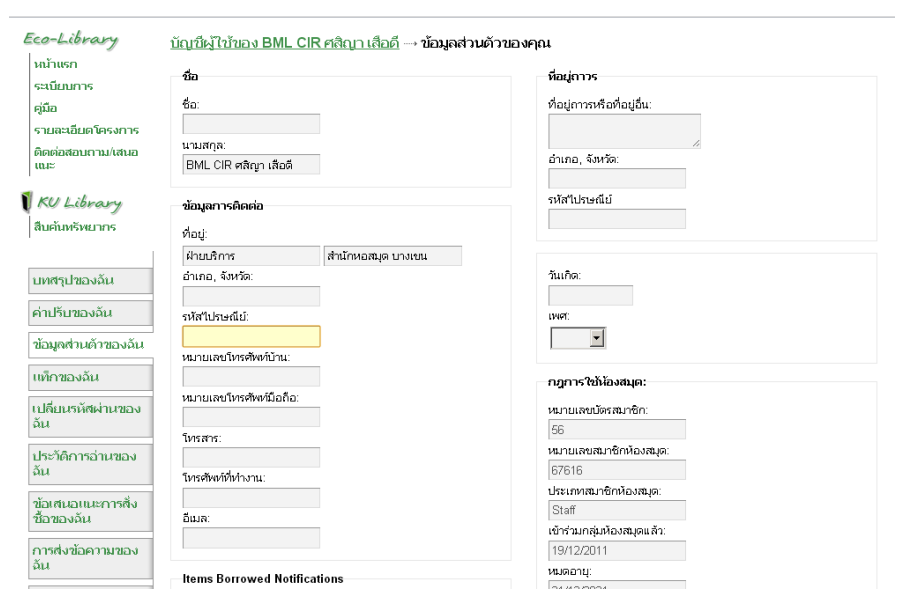

แท็กของฉัน

# - รายการTag Cloud ที่สมาชิกได้ให้หัวเรื่องของหนังสือเล่มต่างๆไว้เพื่อ

การสืบค้น

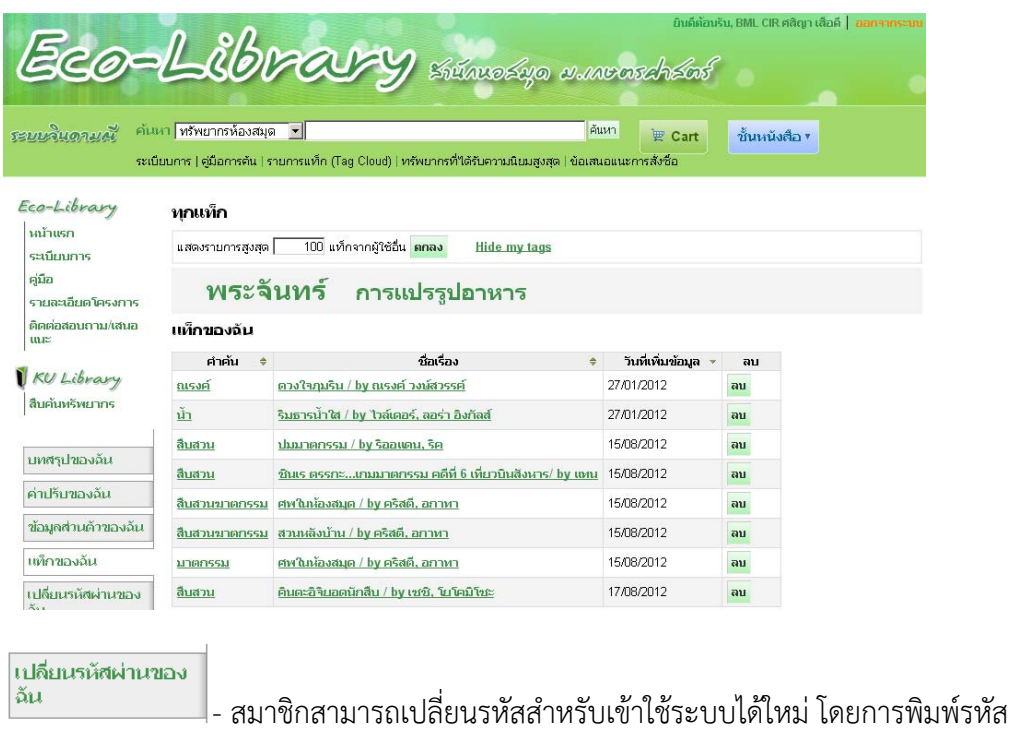

ปัจจุบันและใสรห่ ัสใหม่เข้าไป

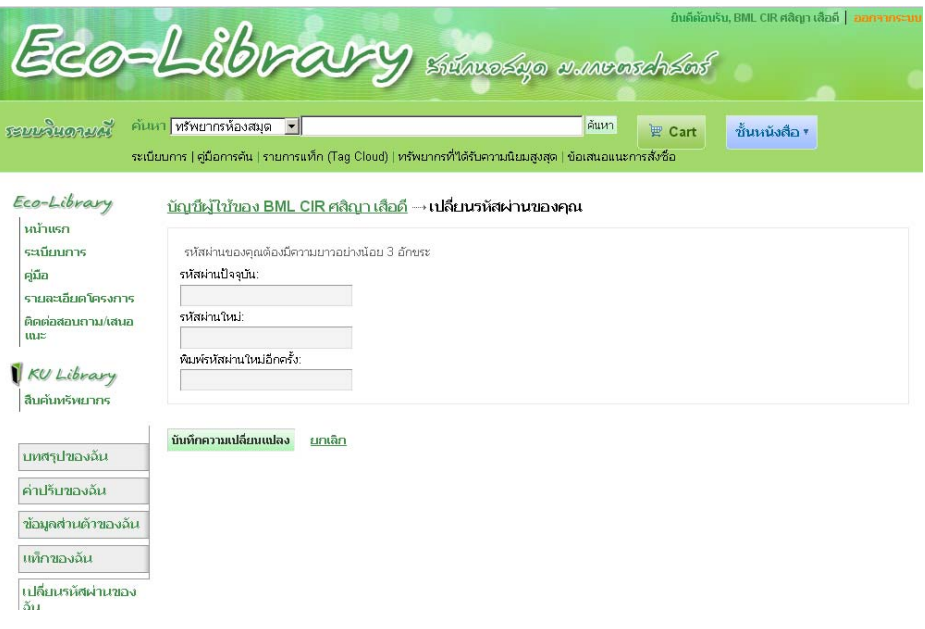

ประวัติการอ่านของ  $\frac{1}{2}$ 

### - แสดงประวัติการยืมทรัพยากรสารสนเทศของสมาชิก ทงหมด ั้

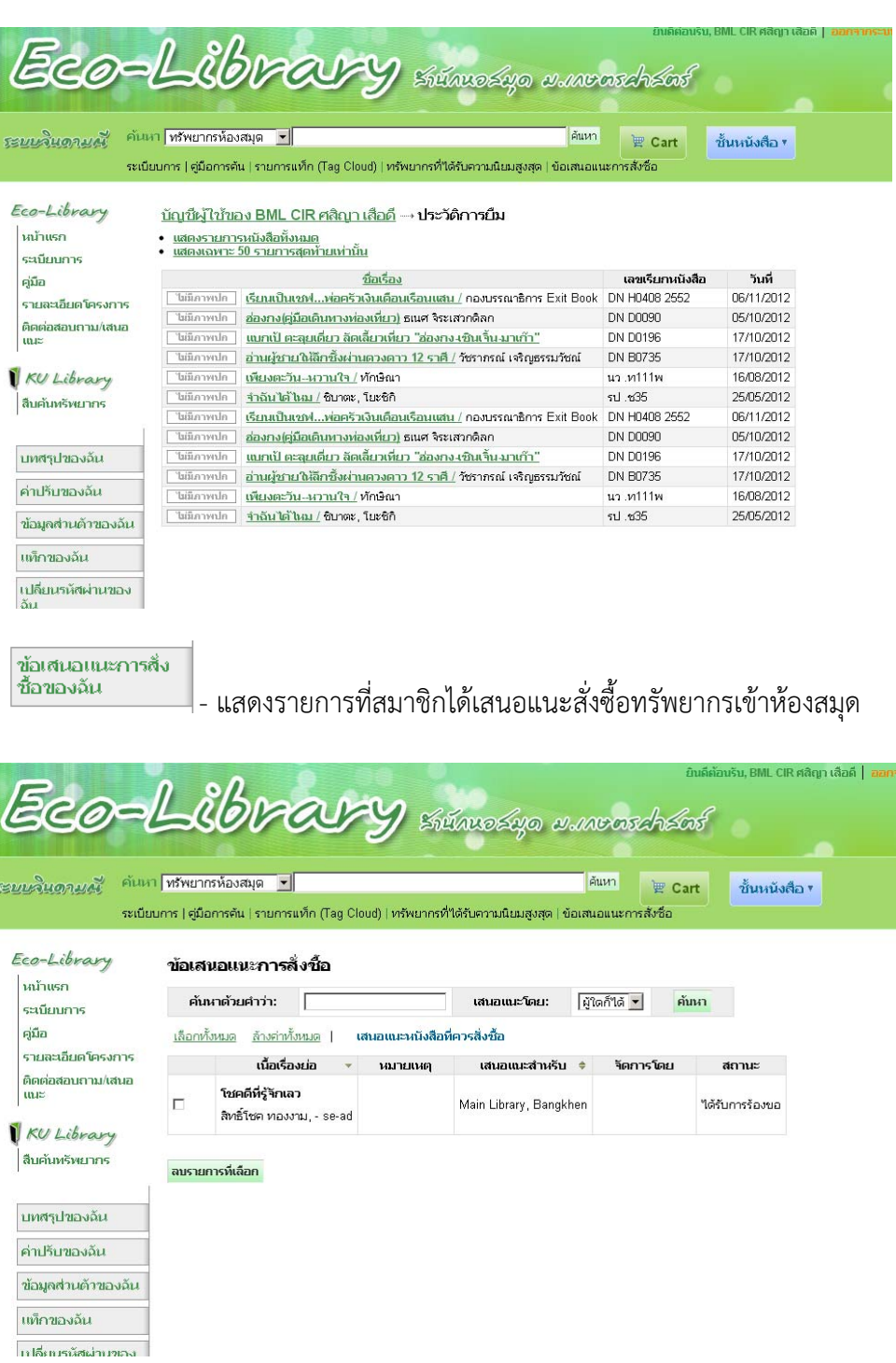

รายการของฉัน

|<br>|- แสดงรายการชั้นหนังสือ ทั้งแบบส่วนตัวและแบบสาธารณะ ที่สมาชิก

# เป็นผู้เพิ่มเข้าไปเอง

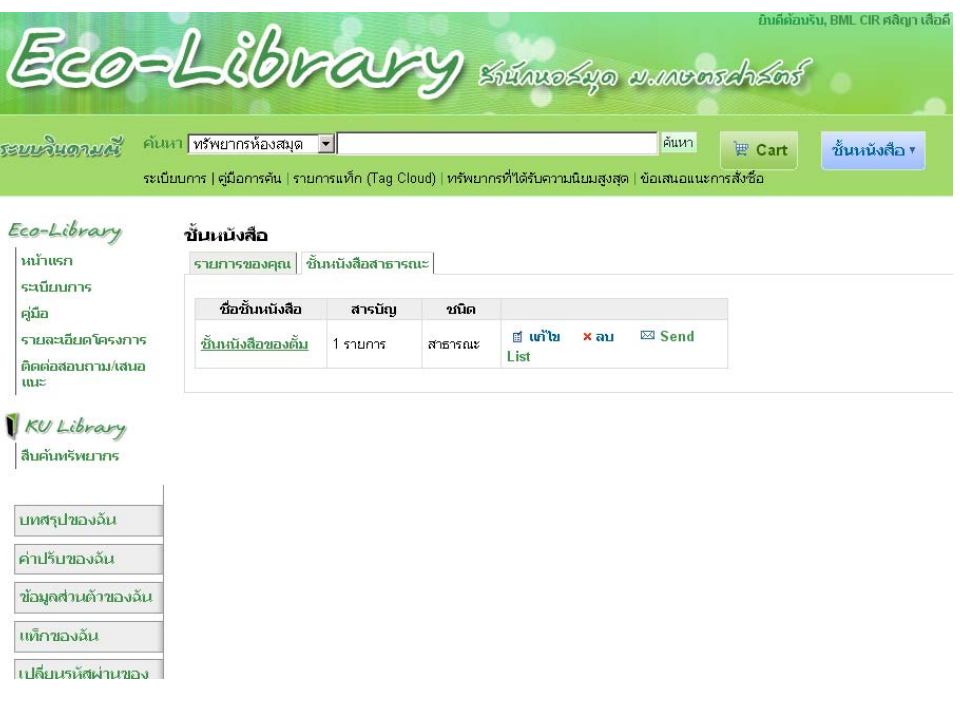

### **การตรวจสอบข้อมูลและยืมต่อด้วยตนเอง**

้สมาชิกสามารถล็อกอินเข้าสู่ระบบเพื่อตรวจสอบข้อมูลการยืม ประวัติการยืมย้อนหลัง และยืมต่อด้วย ตนเองผ่านเว็บได้โดยมีขั้นตอนดังนี้

- 1. เปิดเว็บไซต์ระบบห้องสมุดจินดามณี http://jindamanee.lib.ku.ac.th/
- 2. ล็อกอินเข้าสู่ระบบ โดยพิมพ์ชื่อ-นามสกลุ และบาร์โค้ดของบัตรสมาชิก

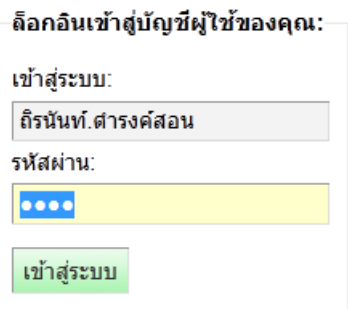

3. หน้าหลักของสมาชิกหลังจากเข้าสู่ระบบแล้ว จะแสดงข้อมูลการยืมปัจจุบันและวันกำหนดส่ง ซึ่ง สมาชิกสามารถตรวจสอบความถูกต้องของรายการที่ยืมออกไปและสามารถยืมต่อรายการนั้นได้โดยเลือก รายการที่ต้องการ และคลิก "ยืมต่อ" ระบบจะเปลี่ยนวันกำหนดส่งโดยนับจากวันที่ยืมต่อไปอีก 7 วัน ทั้งนี้ สามารถยืมต่อได้ 1 ครั้งเท่านั้น

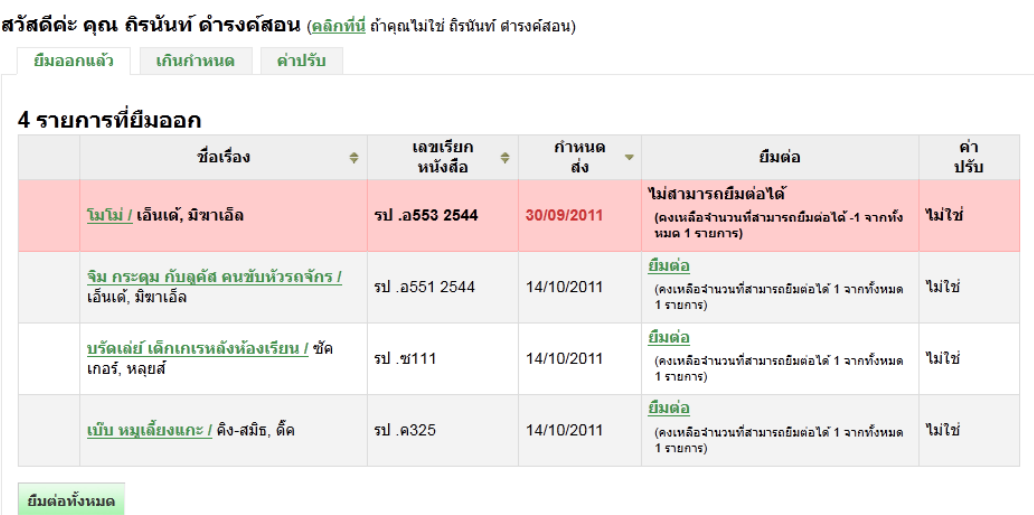

# 4. การตรวจสอบประวัติการยืมย้อนหลัง เลือกเมนูประวัติการอ่านของฉัน จะแสดงรายการการยืมทั้งหมด

#### <u>บัญขี่ผู้ใช้ของ ถิรนันท์ ดำรงค์สอน</u> → <mark>ประวัติการยืม</mark>

- ์<br>• <u>แสดงรายการทั้งหมด</u><br>• <u>แสดง 50 รายการสุดท้าย</u>
- 

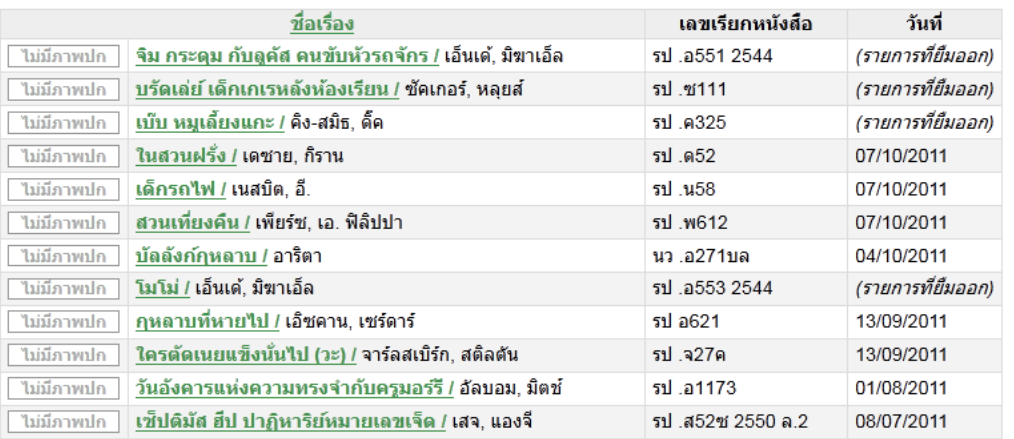

# **การเข้าสู่ระบบสาหร ํ ับ Admin**

ผู้ดูแลระบบหรือ Admin สามารถเข้าระบบห้องสมุดอัตโนมัติจินดามณี KOHA ได้จาก URL:

158.108.80.94:8080 จากนั้นจึงใส่ Username และ password ของตนเอง เพื่อเข้าระบบ

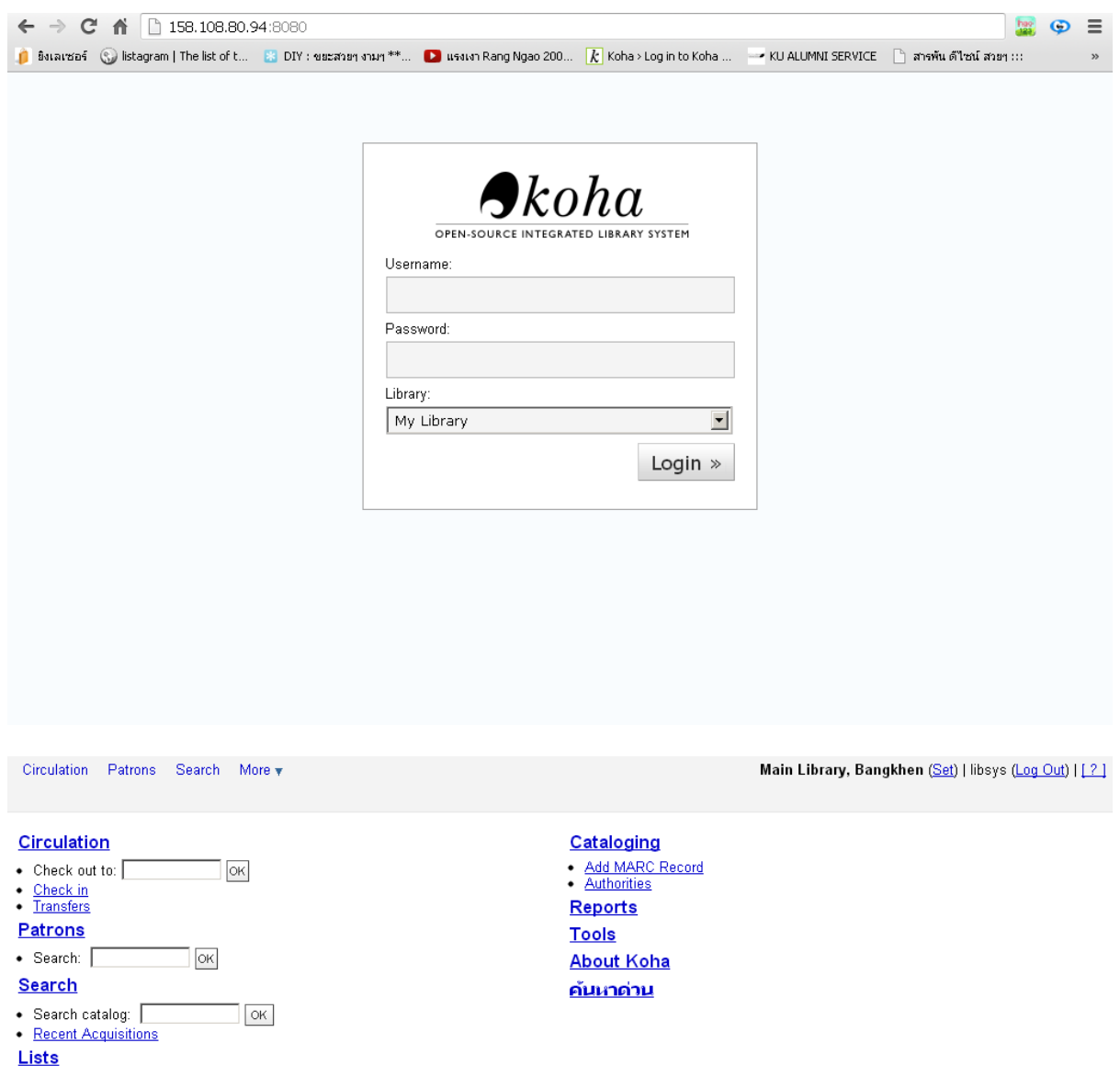

### **เอกสารอ้างอิง**

ี สำนักวิทยบริการ มหาวิทยาลัยขอนแก่น. (2556). WebOPAC/OPAC คืออะไร? (ออนไลน์). สืบค้นจาก : mailto:http://lib07.kku.ac.th/asklib/?p=232